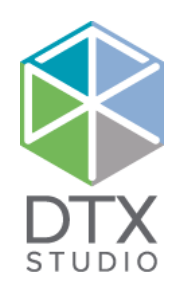

# DTX Studio<sup>™</sup> Lab 1.12

Istruzioni per l'uso

#### Esonero di responsabilità:

Questo prodotto è parte di una soluzione completa e può essere utilizzato solo con prodotti originali Nobel Biocare conformemente alle istruzioni e raccomandazioni di Nobel Biocare, indicata in seguito con "l'Azienda". L'uso non consigliato di prodotti non originali in combinazione con prodotti dell'Azienda renderà nulla ogni garanzia e qualsiasi altro obbligo, espresso o implicito, di Nobel Biocare. L'utilizzatore ha il dovere di determinare se un prodotto sia adatto o meno allo specifico paziente e alle particolari circostanze.

L'Azienda declina qualsiasi responsabilità, espressa o implicita, in merito a danni diretti, indiretti, punitivi o di altra natura derivanti da o collegati a eventuali errori di valutazione o pratica professionale compiuti nell'uso di tali prodotti. L'utilizzatore è inoltre tenuto a tenersi regolarmente informato circa gli sviluppi e/o più recenti applicativi che riguardino il prodotto in questione. In caso di dubbi, l'utilizzatore è tenuto a contattare l'Azienda. Poiché l'utilizzo del prodotto avviene sotto il controllo dell'utilizzatore, questi se ne assume la piena responsabilità. L'Azienda declina qualsiasi responsabilità per eventuali danni risultanti da un uso improprio o scorretto. Alcuni prodotti specificati nel presente documento potrebbero non avere ottenuto l'approvazione, l'autorizzazione o la licenza per la vendita da parte degli enti normativi in tutti i mercati.

#### **Informazioni UDI-DI di base:**

Nella tabella di seguito sono riportate le informazioni UDI-DI di base dei dispositivi descritti nelle presenti Istruzioni per l'uso.

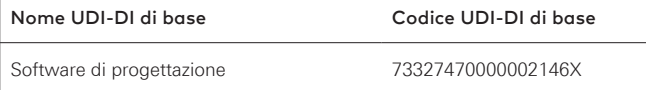

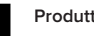

**Produttore:** Nobel Biocare AB Casella postale 5190, 402 26 Västra Hamngatan 1, 411 17 Göteborg, Svezia Telefono: +46 31 81 88 00 Fax: +46 31 16 31 52 [www.nobelbiocare.com](http://www.nobelbiocare.com)

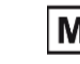

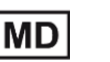

Marchio CE per dispositivi diClasse Im

**2797**

Consultare le istruzioni per l'uso

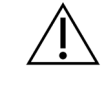

Precauzioni

Da utilizzare solo su prescrizione. Attenzione: le leggi federali (Stati Uniti) limitano la vendita di questo dispositivo su richiesta di un clinico, un professionista sanitario o un medico.

**Esenzione della licenza per il Canada**: è possibile che non tutti i prodotti siano stati autorizzati in ottemperanza alla legislazione canadese.

### **Sommario**

#### **Sommario** 3

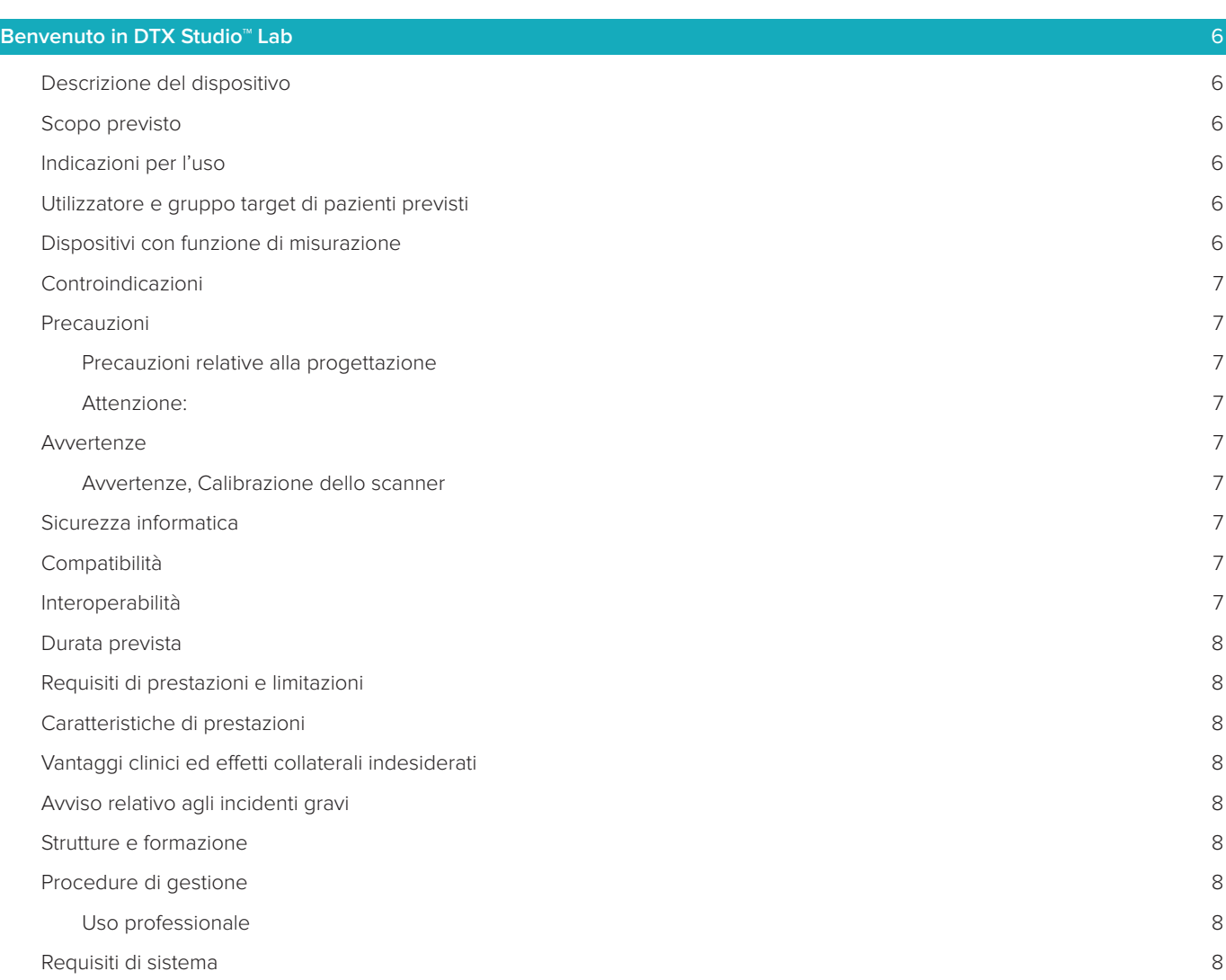

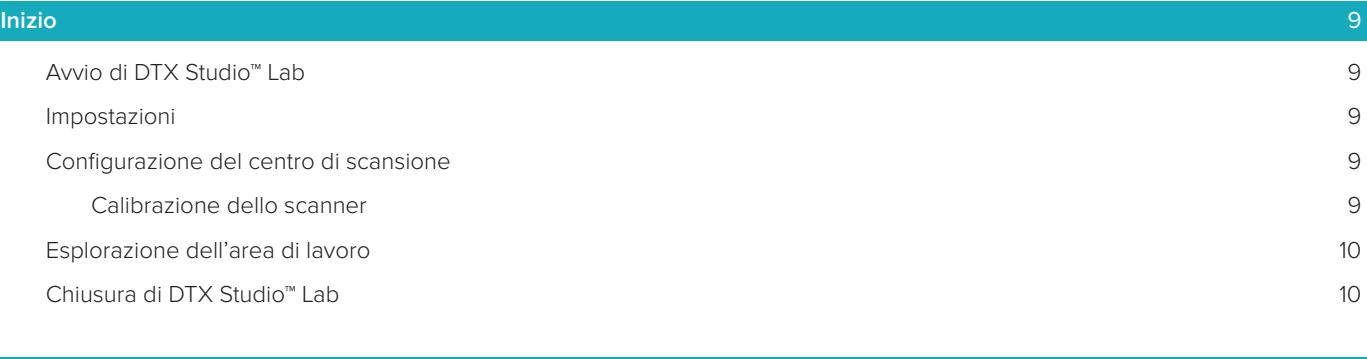

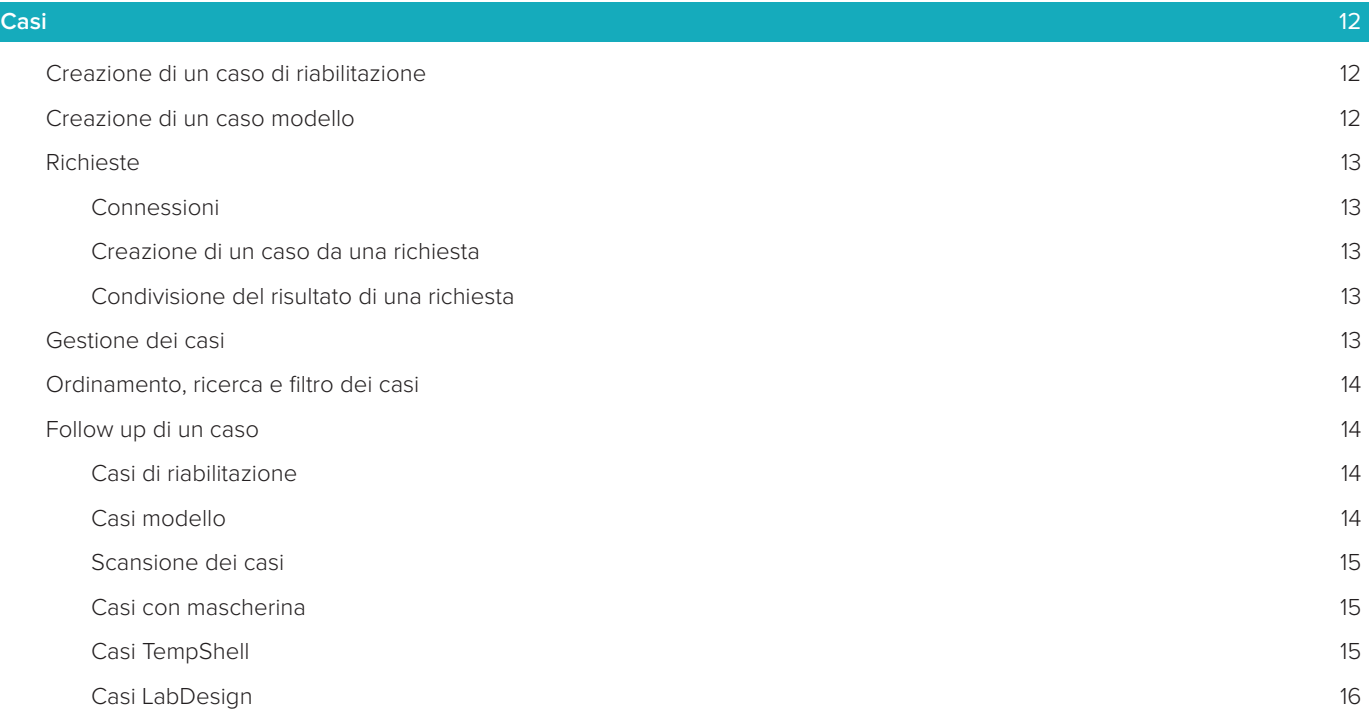

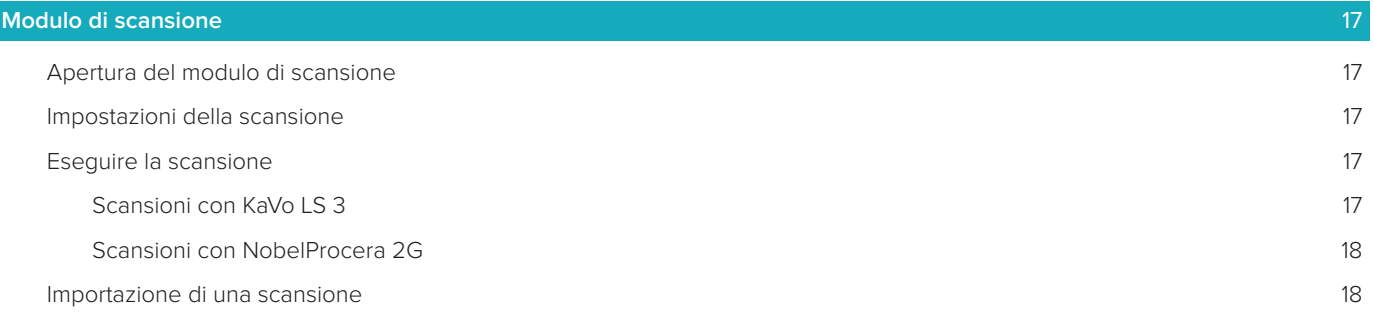

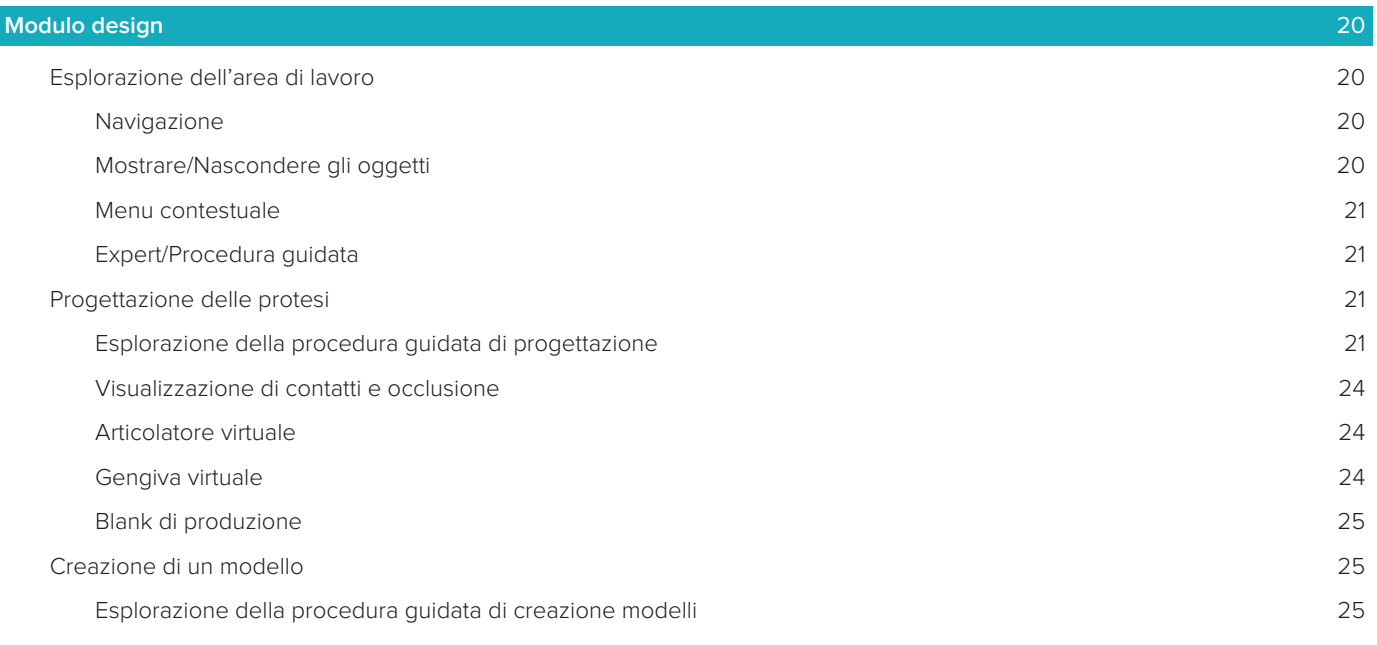

#### **[Modulo bar](#page-26-0)** 27

 $\overline{\phantom{a}}$ 

[Esplorazione dell'area di lavoro](#page-26-0) 27

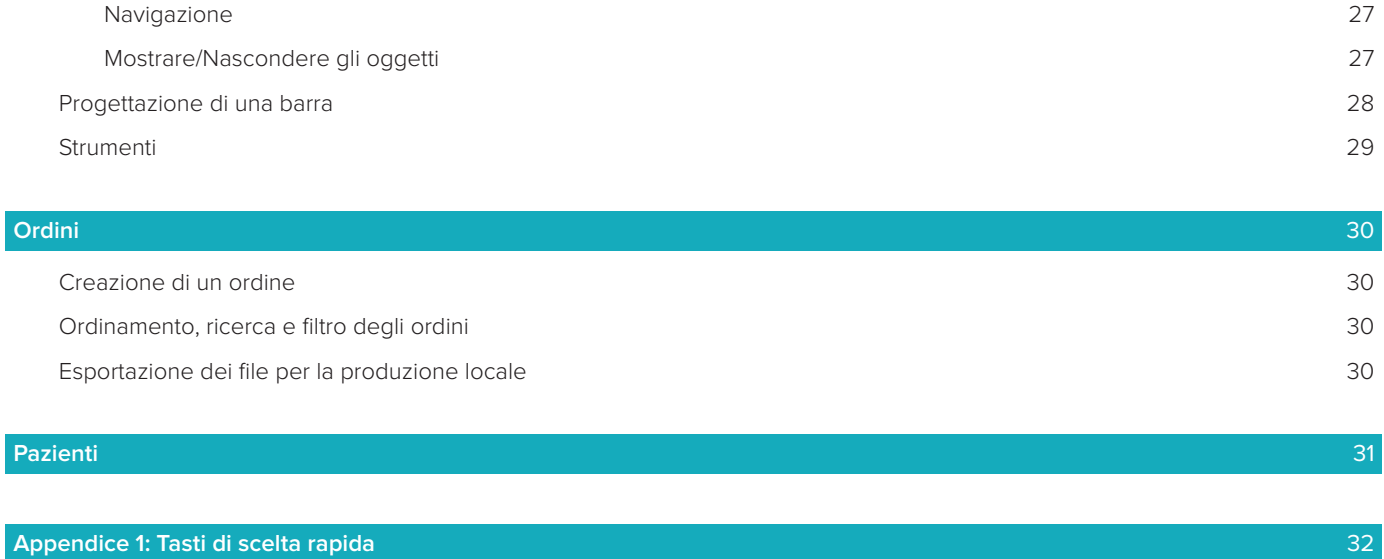

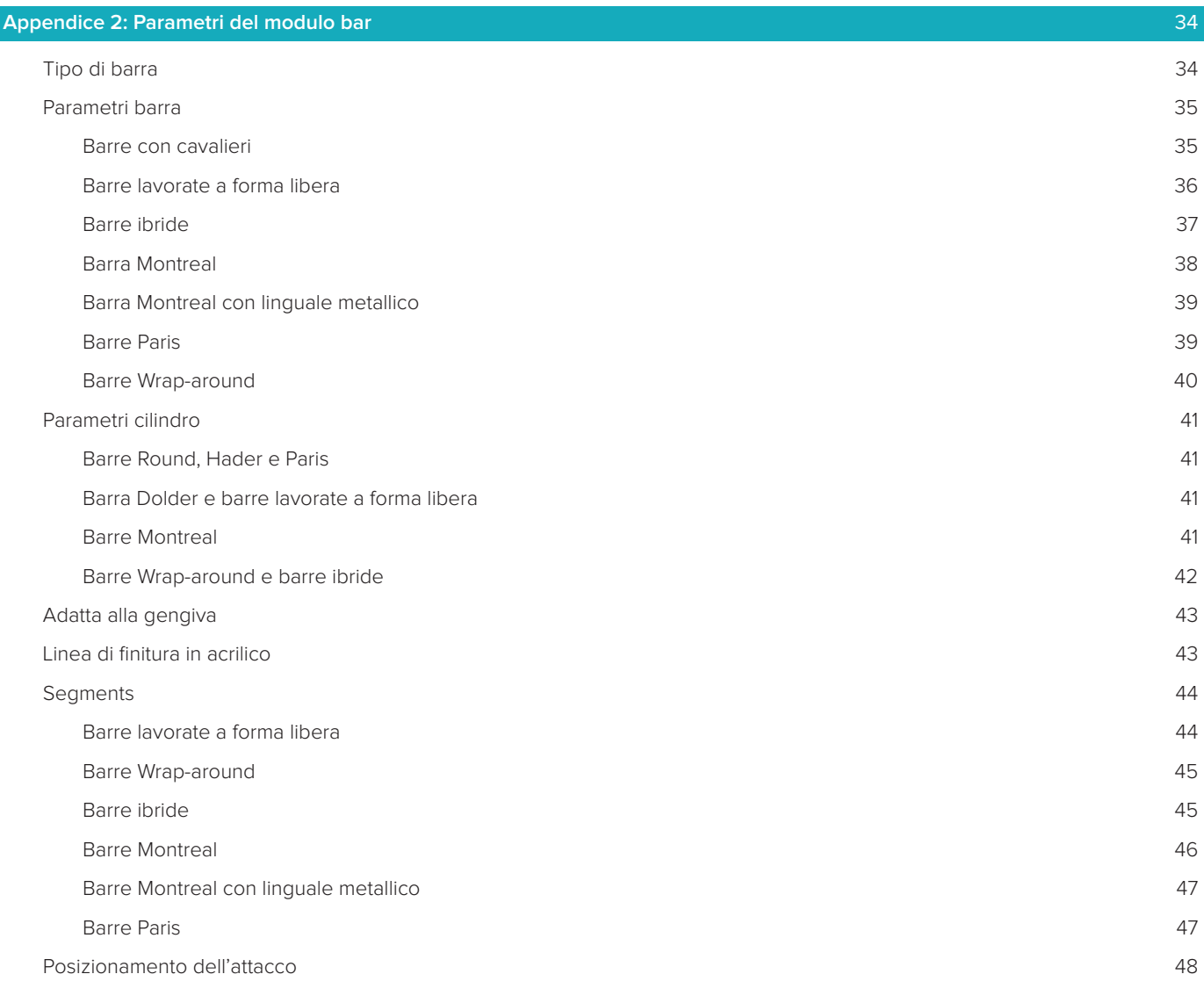

#### **[Problemi noti](#page-48-0)** 49

I

[Informazioni generali](#page-48-0) 49

### <span id="page-5-0"></span>**Benvenuto in DTX Studio™ Lab**

#### **Descrizione del dispositivo**

DTX Studio™ Lab è una piattaforma software standalone per la gestione delle informazioni che integra un software CAD per il rendering del progetto completo di una protesi dentale.

Il software riceve i dati della scansione di superficie contenenti le caratteristiche topografiche dei denti reali e utilizza un software CAD integrato all'interno della piattaforma software per la gestione delle informazioni proposte per effettuare il progetto CAD effettivo della protesi dentale.

Tra le altre funzioni della piattaforma software rientrano la creazione e il monitoraggio dei casi. Il file risultante contiene il progetto della protesi dentale in forma digitale.

La protesi dentale può essere prodotta a livello centralizzato o locale tramite il file di output.

L'output digitale non include l'abutment per l'interfaccia di connessione dell'impianto.

DTX Studio™ Lab comprende le funzioni seguenti:

- 1. Applicazione di base: include informazioni sulla funzionalità di base (framework Guida).
- 2. Gestione dei casi: consente di inserire e digitare le informazioni generali di casi e pazienti.
- 3. Centro di scansione: assiste nell'acquisizione di tutte le scansioni richieste per la configurazione del progetto impostata.
- 4. Design CAD: consente il progetto virtuale di diversi tipi di protesi.
- 5. Gestore ordini: consente di ordinare i componenti progettati e di monitorare gli ordini.
- 6. Integrazione con DTX Studio™ Implant (in precedenza NobelClinician**®**) e DTX Studio™ Clinic.

#### **Scopo previsto**

Il software ha lo scopo di supportare la progettazione di protesi dentali personalizzate per i pazienti.

#### **Indicazioni per l'uso**

DTX Studio™ Lab è destinato a fungere da ausilio nel ripristino della funzione masticatoria e/o estetica in mandibole e mascelle parzialmente o completamente edentule.

L'utilizzo del software è destinato a un odontotecnico per la ricezione o l'acquisizione di dati specifici dei pazienti dagli scanner di superficie.

Il software è utilizzato per la progettazione del componente specifico per il paziente, di un abutment per impianto dentale in due pezzi, monopezzo o ibrido, per la progettazione di una ricostruzione protesica e di un dispositivo odontoiatrico. Il file di output risultante contiene il progetto della protesi odontoiatrica in forma digitale ed è utilizzabile con sistemi di produzione 3D. Il software funge inoltre da mezzo per la creazione, l'ordine e la gestione dei casi.

#### **Utilizzatore e gruppo target di pazienti previsti**

DTX Studio™ Lab è destinato all'uso da parte del personale di un laboratorio odontotecnico o di un odontoiatra. Destinato a pazienti che devono essere sottoposti a un trattamento odontoiatrico.

#### **Dispositivi con funzione di misurazione**

l'accuratezza della misurazione dipende dalla qualità degli oggetti di input, dall'hardware dello scanner di superficie utilizzato, dalla sua calibrazione e dalle impostazioni di acquisizione. La misurazione non può essere più precisa della risoluzione degli oggetti 3D. Il software DTX Studio™ Lab segnala il valore, arrotondato alla terza cifra dopo la virgola decimale.

#### <span id="page-6-0"></span>**Controindicazioni**

Nessuna identificata per DTX Studio™ Lab.

#### **Precauzioni**

Per un esito positivo del trattamento è essenziale una collaborazione stretta tra chirurgo, protesista e laboratorio odontotecnico.

#### **Precauzioni durante la scansione**

Durante la procedura di scansione, verificare l'allineamento del localizzatore di posizione prima di cominciare con la progettazione della protesi.

Accertarsi che la posizione degli oggetti nello scanner non cambi durante la procedura di scansione. La deviazione comporta il disallineamento dei dati di scansione.

#### **Precauzioni relative alla progettazione**

Il software mostra indicazioni sulla progettazione corretta in relazione a un prodotto, in modo da evitare l'impiego di prodotti non conformi che potrebbero ritardare il trattamento o provocare lesioni al paziente. Si avvisano inoltre gli utilizzatori di attenersi alle indicazioni relative alla progettazione specificate per la protesi in questione, come fornite dal produttore.

#### **Attenzione:**

Gli utilizzatori sono invitati a controllare il nome del paziente/caso e la protesi richiesta prima di effettuare l'ordine di quest'ultima.

#### **Avvertenze**

#### **Avvertenze, Calibrazione dello scanner**

Per ottenere scansioni accurate e quindi evitare imprecisioni e progettazioni non corrette, è importante effettuare periodiche calibrazioni dello scanner.

Quando si avvia la procedura guidata di scansione con NobelProcera 2G, viene visualizzato un messaggio di avvertenza in caso sia necessario controllare la calibrazione dello scanner:

- **Calibrazione scaduta**: la calibrazione corrente è scaduta. Prima di avviare la scansione, si consiglia di eseguire una calibrazione completa.
- **Calibrazione non valida**: la calibrazione corrente non è valida. Prima di avviare la scansione, eseguire una calibrazione completa.

Se è necessario calibrare lo scanner KaVo LS 3, viene visualizzata una notifica nell'apposita area. Quando si avvia la procedura guidata di scansione, viene inoltre visualizzata la seguente avvertenza: "La calibrazione corrente non è valida. Prima di avviare la scansione, eseguire una calibrazione completa".

#### **Sicurezza informatica**

Si consiglia l'installazione di un antivirus e un anti-malware, attivi e aggiornati, oltre a un firewall configurato correttamente sul computer sul quale sarà utilizzato DTX Studio™ Lab.

Bloccare sempre il computer quando lasciato incustodito.

#### **Compatibilità**

DTX Studio™ Lab non è collegato ad altri dispositivi medici. Il software è compatibile con le versioni precedenti di DTX Studio™ Lab.

#### **Interoperabilità**

DTX Studio™ Lab funziona con DTX Studio™ Clinic e DTX Studio™ Implant.

#### <span id="page-7-0"></span>**Durata prevista**

La durata prevista per il software è di tre anni.

#### **Requisiti di prestazioni e limitazioni**

DTX Studio™ Lab si differenzia in base al sistema operativo con cui viene utilizzato. Pertanto, è importante accertarsi di utilizzare DTX Studio™ Lab esclusivamente con sistemi operativi approvati. Ulteriori informazioni sui sistemi operativi approvati sono disponibili sulle "Linee guida per il computer per DTX Studio™ Lab".

#### **Caratteristiche di prestazioni**

Flussi operativi di progettazione aperti per il massimo impatto aziendale.

Il software è aperto per l'input dei principali scanner intraorali e desktop. Consente all'utilizzatore di produrre in sede o tramite produzione industriale. Favorisce flussi operativi che riuniscono l'utilizzatore e i medici dalla pianificazione del trattamento alla protesi definitiva.

#### **Vantaggi clinici ed effetti collaterali indesiderati**

DTX Studio™ Lab è un componente di trattamento con sistema implantare e/o corone e ponti dentali. Come vantaggio clinico di trattamento, i pazienti possono di aspettarsi la sostituzione dei denti mancanti e/o la ricostruzione delle corone.

Effetti collaterali indesiderati: nessuno noto.

#### **Avviso relativo agli incidenti gravi**

Se, durante l'utilizzo di questo dispositivo o a seguito del suo utilizzo, si è verificato un incidente grave, segnalarlo al produttore e all'autorità nazionale. Le informazioni di contatto per segnalare un incidente grave al produttore di questo sono riportate di seguito:

#### **Nobel Biocare AB**

<https://www.nobelbiocare.com/complaint-form>

#### **Strutture e formazione**

Si invitano vivamente i medici, gli utilizzatori nuovi ed esperti del nostro software a leggere le Istruzioni per l'uso prima del primo utilizzo. A richiesta è disponibile una vasta gamma di corsi differenziati per livelli di conoscenza ed esperienza. Per ulteriori informazioni, rivolgersi al rappresentante commerciale o all'Assistenza clienti.

#### **Procedure di gestione**

#### **Uso professionale**

DTX Studio™ Lab è destinato esclusivamente all'uso professionale.

#### **Requisiti di sistema**

Prima di avviare l'installazione del software, si consiglia di verificare i requisiti di sistema. Per informazioni sui requisiti minimi e/o consigliati, contattare l'Assistenza clienti. Le nuove versioni del software possono richiedere requisiti superiori per l'hardware o il sistema operativo.

#### **Installazione del software**

Per informazioni su come installare il software, contattare un tecnico autorizzato o l'Assistenza clienti.

### <span id="page-8-0"></span>**Inizio**

#### **Avvio di DTX Studio™ Lab**

- 1. Per aprire DTX Studio™ Lab, cliccare due volte sull'icona di scelta rapida sul desktop.
- 2. Selezionare l'utilizzatore.
- 3. Immettere la password corrispondente.
- 4. Cliccare su **Login**.

Se la password è stata dimenticata, cliccare su **Password dimenticata** per accedere a DTX Studio™ Go. Cliccare su **Password dimenticata** in questa pagina di login. Immettere il nome utilizzatore, selezionare **Non sono un robot** e cliccare su **Reimposta password**. Viene inviato un collegamento all'indirizzo e-mail per reimpostare la password.

**Nota**: se nome utilizzatore e password per DTX Studio™ Go non sono stati ricevuti, rivolgersi all'Assistenza clienti.

#### <span id="page-8-2"></span>**Impostazioni**

Per regolare le impostazioni in DTX Studio™ Lab:

- 1. Cliccare su **Menu**  $\equiv$ .
- 2. Cliccare su **Impostazioni** .
- 3. Regolare le impostazioni.

Per impostare lo scanner per l'uso con DTX Studio™ Lab, cliccare su **Scanner** e selezionare lo scanner di laboratorio (KaVo LS 3 o NobelProcera 2G).

4. Cliccare su **OK**.

#### <span id="page-8-1"></span>**Configurazione del centro di scansione**

L'icona **DTX Studio™ Lab** nell'area di notifica nella parte inferiore della schermata consente di gestire gli errori dello scanner e di calibrarlo.

Il centro di scansione dipende dal tipo di scanner impostato per l'uso con DTX Studio™ Lab:

- $\circledR$  KaVo LS 3
- NobelProcera 2G

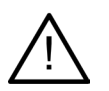

Calibrare lo scanner prima del primo utilizzo.

#### **Calibrazione dello scanner**

Cliccare sull'icona **DTX Studio™ Lab** ® o 
anell'area di notifica. **Calibrazione dello scanner KaVo LS 3**

- 1. Sulla scheda **Dispositivi**, accanto al nome dello scanner, cliccare su **Calibrazione**.
- 2. Immettere i numeri disponibili sull'oggetto di calibrazione.
- 3. Posizionare l'oggetto di calibrazione su un supporto nello scanner e cliccare sul pulsante **Calibrazione**.
- 4. Cliccare su **Chiudi**.

**Calibrazione dello scanner Optimet 2G**

- 1. Cliccare su **Calibrazione dello scanner**.
- 2. Selezionare **Verifica della calibrazione** o **Calibrazione completa**.
- 3. Posizionare la pallina di calibrazione nello scanner e cliccare sul pulsante **Avvio**.
- 4. Cliccare su **Fine**.

#### <span id="page-9-0"></span>**Esplorazione dell'area di lavoro**

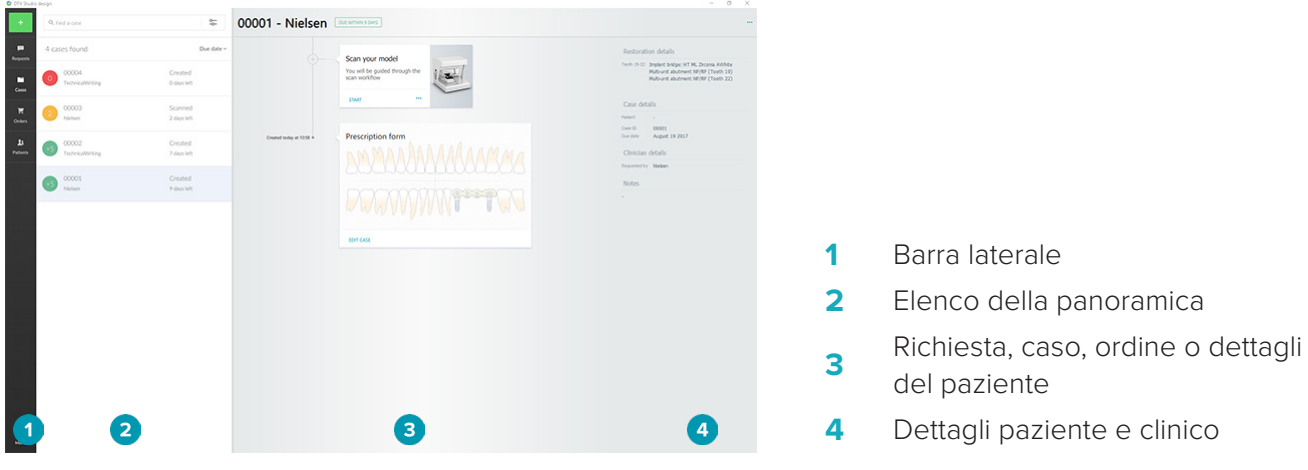

#### **Chiusura di DTX Studio™ Lab**

Accertarsi di chiudere i moduli design e bar. Nella barra delle attività di Windows, cliccare sull'icona del modulo di scansione <sup>(sc</sup>) o sull'icona del modulo design o bar **De** per accedere al rispettivo modulo e cliccare su x nell'angolo superiore destro.

Per chiudere DTX Studio™ Lab:

- 1. Cliccare su **Menu**  $\equiv$ .
- 2. Cliccare su **Esci**.

### <span id="page-10-0"></span>**Dalla scansione, alla progettazione e all'ordine**

Per creare una progettazione procedere come segue:

- **1** Creazione di un caso (vedere [pagina 12\)](#page-11-1).
- **2** Eseguire o importare le necessarie scansioni (vedere [pagina 17\)](#page-16-1).
- **<sup>3</sup>** Progettare le protesi (vedere [pagina 20](#page-19-1)), creare il modello (vedere [pagina 25](#page-24-1)) o progettare la barra (vedere [pagina 27](#page-26-1)).
- **4** Ordinare il prodotto (vedere [pagina 30\)](#page-29-1).

### <span id="page-11-1"></span><span id="page-11-0"></span>**Casi**

Cliccare su **Casi** nella barra laterale per ottenere una panoramica dei casi in DTX Studio™ Lab.

#### **Creazione di un caso di riabilitazione**

- 1. Cliccare su nell'angolo superiore sinistro e selezionare **Progetta protesi**.
- 2. Inserire le informazioni sul caso. Cliccare su **Avanti**.
- 3. Selezionare un dente singolo cliccandoci sopra o più denti trascinando sui denti una casella sulla scheda dentale.
- 4. Selezionare un tipo di protesi.

**Nota**: i tipi di protesi disponibili dipendono dai prodotti rilasciati nel Paese di appartenenza e alla versione del software utilizzato. Per visualizzare le protesi di laboratorio, è necessario registrare un dispositivo di produzione. È possibile eseguire questa operazione su DTX Studio™ Go.

5. Se applicabile, selezionare il metodo di produzione. selezionare **Produzione Nobel Biocare** o uno dei dispositivi di produzione registrati.

**Nota:** per i prodotti destinati alla Produzione in laboratorio, l'utilizzatore è responsabile di attenersi alle istruzioni per l'uso fornito dal produttore dell'apparecchio e del materiale, in conformità alle procedure e ai parametri del prodotto.

Nobel Biocare raccomanda caldamente di convalidare l'accuratezza e le prestazioni del dispositivo prodotto localmente.

- 6. Selezionare gli altri parametri e cliccare su **Fine**.
- 7. Per una protesi a più elementi cliccare sul dente o sul numero di dente su cui collocare l'interfaccia. Selezionare il tipo di interfaccia e i relativi parametri. Cliccare su **Fine**. Allo stesso modo, posizionare le altre interfacce.
- 8. Cliccare su **Fine**.

**Nota**: un caso può essere originato anche da una richiesta in DTX Studio™ Implant.

#### **Creazione di un caso modello**

- 1. Cliccare su nell'angolo superiore sinistro e selezionare **Produci modello da scansione**.
- 2. Inserire le informazioni sul caso. Cliccare su **Fine**.
- 3. Aggiungi file:
	- Trascinare i file .stl o .ply sulla zona per il rilascio. In alternativa, cliccare su **Sfoglia**, accedere ai file e cliccare su **Apri**.
	- Per riutilizzare scansioni o un design precedente di un paziente esistente, cliccare su **Riutilizza dati paziente**. Selezionare una scansione o un design. Fare clic su **Aggiungi**.
- 4. Cliccare su **Avanti**.
- 5. Selezionare l'intervallo del dente scansionato, il tipo di scansione e lo scanner. Cliccare su **Fine**.
- 6. Correggere l'orientamento della scansione, mediante le icone di interazione nella zona in alto a destra dello schermo.
- 7. Cliccare su **Fine**.

#### <span id="page-12-0"></span>**Richieste**

- Attraverso il servizio cloud, un utilizzatore DTX Studio™ Implant può inviare una richiesta per la scansione di un caso, produrre una mascherina, creare un LabDesign o per progettare e calcolare un provvisorio TempShell.
- Un utilizzatore di DTX Studio™ Clinic può inviare un ordine di una protesi, scansioni intraorali e altre immagini incluse.
- In alternativa, tramite DTX Studio™ Go un utilizzatore può richiedere la progettazione di una protesi. Queste richieste possono essere inviate all'utilizzatore, purché sia stata stabilita una connessione in DTX Studio™ Implant, DTX Studio™ Clinic o DTX Studio™ Go e DTX Studio™ Lab.

#### **Connessioni**

Per stabilire una connessione:

- 1. Cliccare su **Menu**  $\equiv$ .
- 2. Cliccare su **Connessioni**.
- 3. Cliccare su **Aggiungi connessione**.
- 4. Immettere l'ID DTX della persona o dello studio con cui si desidera connettersi.
- 5. Cliccare su **Aggiungi connessione** per confermare. A questa connessione viene inviata un'email con un invito.
- 6. Cliccare su **Chiudi**.

Non appena la connessione accetta l'invito, lo stato della connessione cambia da **Invito inviato** ad **Accettato**. Le richieste ricevute sono quindi visualizzate nell'elenco **Richieste** .

Lo stato delle nuove richieste di connessione da DTX Studio™ Implant a DTX Studio™ Lab è **Richiesto**. Cliccare su **Accetta** per confermare la connessione.

#### **Creazione di un caso da una richiesta**

Sulla barra laterale sinistra, cliccare su **Richieste** per aprire l'elenco delle richieste di scansione. Se sono presenti nuove richieste, viene visualizzato un punto rosso sulla scheda **Richieste** per agevolare la notifica. Per aggiornare l'elenco manualmente, cliccare sul pulsante di aggiornamento  $\mathbb Q$ . Una richiesta non ancora accettata viene visualizzata in grassetto.

Per creare un caso da una richiesta:

- 1. Selezionare una richiesta nell'elenco **Richieste**.
- 2. Cliccare su **Avviare richiesta**.
- 3. Il caso viene creato. Se il file paziente esiste già, selezionare **Crea nuovo paziente** per memorizzare il caso in un nuovo file oppure cliccare su **Collega paziente** per aggiungere il caso a un file esistente.

**Nota**: se la richiesta non è inviata tramite DTX Studio™ Go o tramite DTX Studio™ Clinic, è possibile creare un paziente cliccando su e selezionando **Crea protesi**, seguita da **Importa** i dati di scansione dalla cartella selezionata.

#### **Condivisione del risultato di una richiesta**

Per condividere la scansione richiesta o il TempShell calcolato:

- 1. Cliccare su **Condividere scansione** sulla scheda **Risultato scansione** o cliccare su **Condividi** sulla scheda **Design** o **TempShell calcolato**.
- 2. Nel campo **Invia a**, viene visualizzata la connessione che ha richiesto il caso.
- 3. Cliccare su **Condividi**. Il caso viene inviato alla connessione:

#### **Gestione dei casi**

- Per modificare un caso, cliccare su **Modifica caso** sulla scheda **Modulo di prescrizione**.
- Per eliminare un caso,cliccare sul caso nell'elenco **Casie** selezionare **Elimina**.

#### <span id="page-13-0"></span>**Ordinamento, ricerca e filtro dei casi**

Per trovare un caso, ordinare ofiltrare l'elenco dei casi o utilizzare la funzione di ricerca.

Per ordinare i casi:

- 1. Nell'elenco **Casi**, cliccare sulla freccia a discesa ...
- 2. Selezionare uno degli elementi seguenti:
	- **Data di scadenza**
	- **Nome paziente**
	- **Nome del clinico**
	- **Stato**
	- **Data di creazione**
	- **Data di ultima modifica**
- 3. Selezionare **Crescente** o **Decrescente**.

Per filtrare i casi:

- 1. Sull'elenco **Casi**, cliccare su .
- 2. Selezionare **Tutti i casi**, **Casi in corso** o **Casi terminati**.

Per ricercare un caso:

- Nella casella di ricerca **Trova un caso**, digitare (parzialmente) il nome o l'ID del paziente, oppure il nome del clinico da cercare.
- Per cancellare i risultati della ricerca, cliccare su x.

#### **Follow up di un caso**

Nella linea di trattamento, alla destra dell'elenco di panoramica del caso, seguire il caso selezionato.

Seguire le fasi sequenziali del trattamento. Lo step più recente è sempre sulla parte superiore.

#### **Casi di riabilitazione**

Per un caso di riabilitazione, la procedura o le schede sono le seguenti:

- 1. **Modulo di prescrizione**: la prima scheda mostra la scheda dentale.
- 2. **Scansione o importazione del modello**: cliccare su **Avvio** o **Scansione** per accedere al modulo di scansione. **Note**:
	- Se il caso protesico è basato su una richiesta di protesi e le scansioni sono state inviate insieme alla richiesta, cliccare su **Definire scansioni** per collegare le scansioni caricate a un tipo di oggetto di scansione.
	- Solo per gli scanner LS3: se la prescrizione prevede protesi su entrambe le arcate, selezionare l'arcata da cui partire. Cliccare su **Aggiungi caso per arcata opposta** sulla scheda **Scansione modello**. Scansionare la seconda arcata.
- 3. **Scansione del modello**: la scheda mostra il risultato scansione.
- 4. **Progettazione del caso**: cliccare su **Avvio** o **Scansione** per aprire il modulo design. Per creare un modello, cliccare su **Crea modello**.
- 5. **Progetta caso**: la scheda mostra la progettazione del caso.
- 6. **Effettua l'ordine**: cliccare su **Avvio** per aprire la procedura guidata dell'ordine.
- 7. **Ricevuta ordine**: la scheda mostra la ricevuta dell'ordine.

#### **Casi modello**

Per un caso modello, la procedura o le schede sono le seguenti:

1. **Importa impostazioni**: sulla prima scheda sono visualizzate le impostazioni della scansione della scansione importata.

- <span id="page-14-0"></span>2. **Importa risultato**: cliccare su **Crea modello** per avviare la progettazione del modello.
- 3. **Effettua l'ordine**: cliccare su **Avvio** per aprire la procedura guidata dell'ordine.
- 4. **Ricevuta ordine**: la scheda mostra la ricevuta dell'ordine.

#### **Scansione dei casi**

Per un caso di scansione, la procedura o le schede sono le seguenti:

- 1. **Richiesta di scansione**: per creare un nuovo caso basato su una richiesta, selezionarla nell'elenco **Richieste** e cliccare su **Avviare richiesta**.
- 2. **Impostazioni della scansione**: per un caso di scansione esistente, viene visualizzata una scheda con le impostazioni della scansione.
- 3. **Scansione o importazione del modello**: cliccare su **Avvio** per aprire il modulo di scansione.
- 4. **Risultato scansione**: l'ultima scheda mostra il risultato della scansione. Cliccare su **Crea modello** per creare un modello. Cliccare su **Condividi scansione** per condividere la scansione con il clinico che ha inviato la richiesta.

#### **Casi con mascherina**

Per un caso con mascherina, la procedura o le schede sono le seguenti:

- 1. **Richiesta mascherina** (elenco Richieste): per creare un nuovo caso basato su una richiesta, selezionarla nell'elenco **Richieste** e cliccare su **Avviare richiesta**.
- 2. **Richiesta mascherina** (elenco Casi): per un caso con mascherina esistente, viene visualizzata una scheda con la richiesta della mascherina nell'elenco **Casi** .
- 3. **Design**: cliccare su **Produci** per esportare il file .stl per la produzione e selezionare la cartella di destinazione.

#### **Note**

- È responsabilità del produttore della mascherina assicurarsi che l'apparecchiatura utilizzata sia in grado di produrre mascherine chirurgiche adatte alla chirurgia guidata. Nobel Biocare raccomanda caldamente di convalidare l'accuratezza e le prestazioni delle mascherine chirurgiche prima dell'uso.
- Negli Stati Uniti e in altri Paesi, la mascherina chirurgica fisica per il posizionamento dell'impianto dentale endosseo è un dispositivo medico. Rivolgersi all'agenzia normativa locale per maggiori informazioni relative allo stato normativo e ai requisiti correlati per la produzione di tali mascherine chirurgiche.

#### **Casi TempShell**

I TempShell e Immediate provisional consentono a un paziente di lasciare un appuntamento per il posizionamento dell'impianto con una corona o un ponte provvisorio. Per un caso TempShell, la procedura o le schede sono le seguenti:

1. **TempShell richiesta**: per creare un nuovo caso basato su una richiesta, selezionarla nell'elenco **Richieste**  e cliccare su **Avviare richiesta**.

Nota: è inoltre possibile importare un caso TempShell cliccando su **de la selezionando Importa caso.** 

- 2. **Modulo di prescrizione**: per un caso esistente TempShell, la scheda dentale viene visualizzata sulla scheda.
- 3. **Progettazione del caso**: cliccare su **Avvio** per aprire il modulo design.
- 4. **Progetta caso**: per un caso già progettato, una scheda visualizza il progetto del caso.
- 5. **Finalizza il progetto**: cliccare su **Avvio** per finalizzare la progettazione.
- 6. **Calcolo di TempShell**: viene calcolato il TempShell ad alta risoluzione.
- 7. **TempShell calcolato**: l'ultima scheda mostra l'ultimo TempShell calcolato. Cliccare su **Produrre** per esportare il file di produzione TempShell ad alta risoluzione. Cliccare su **Condividi** per condividere il TempShell calcolato con il clinico che ha inviato la richiesta.

#### <span id="page-15-0"></span>**Casi LabDesign**

Per un caso **LabDesign** la procedura o le schede sono le seguenti:

- 1. **Richiesta LabDesign**: per creare un nuovo caso basato su una richiesta, selezionarla nell'elenco **Richieste e** cliccare su **Avviare richiesta**.
- 2. **Modulo di prescrizione**: per un caso esistente LabDesign, verrà evidenziato il dentogramma.
- 3. **Progettazione del caso**: cliccare su **Avvio** per aprire il modulo design.
- 4. **Progetta caso**: per un caso già progettato, una scheda visualizza il progetto del caso.
- 5. **Condividere LabDesign**: per condividere LabDesign con il richiedente, cliccare su **Condivisione**.
- 6. **Effettua l'ordine** (opzionale): cliccare su **Avvio** per aprire la procedura guidata dell'ordine.

### <span id="page-16-1"></span><span id="page-16-0"></span>**Modulo di scansione**

Acquisizione delle scansioni per la configurazione del progetto impostata.

Per assicurarsi risultati di scansione accurati, è necessario effettuare il controllo dello scanner con regolarità. È necessario eseguire una calibrazione ogni 60 giorni sullo scanner KaVo LS 3 e ogni mese sullo scanner NobelProcera 2G (vedere [pagina 9](#page-8-1)). Prima del primo utilizzo dello scanner KaVo LS 3 con un nuovo computer, accertarsi di effettuare una calibrazione.

#### **Apertura del modulo di scansione**

- 1. Nelle fasi di trattamento per il paziente selezionato, cliccare su **Avvio** sulla scheda **Scansione o importazione del modello**.
- 2. Se sono necessarie le protesi su entrambe le arcate, selezionare l'arcata da scansionare per prima.
- 3. In base al tipo di scanner impostato per l'uso con DTX Studio™ Lab (vedere [pagina 9\)](#page-8-2), si apre il modulo di scansione KaVo LS 3 o la procedura guidata di scansione di NobelProcera 2G.

#### **Impostazioni della scansione**

Per aprire le impostazioni della scansione:

- Nel modulo di scansione KaVo LS 3, cliccare su **Modifica impostazioni** sul pannello di scansione. Selezionare l'altezza per tutti gli oggetti di scansione selezionando un valore dall'elenco a discesa **Altezza del modello**.
- Nella procedura guidata di scansione di NobelProcera 2G, le impostazioni della scansione sono visualizzate sulla prima pagina.
- 1. Sulla scheda dentale per le impostazioni della scansione, sono riportate le scansioni richieste. Queste informazioni vengono ricavate dalle impostazioni del caso. Se necessario, aggiungere un elemento di cui eseguire la scansione:
	- Selezionare le posizioni dei denti di interesse facendo clic su, un dente o trascinando sui denti o regione mantenendo premuto il tasto sx del mouse.
	- Selezionare gli elementi di scansione.
	- Selezionare il **materiale**.
	- Cliccare su **Fine**.
- 2. Cliccare su **Fine** per chiudere le impostazioni della scansione.

#### **Eseguire la scansione**

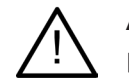

**Attenzione**: Accertarsi che la posizione degli oggetti nello scanner non cambi durante la procedura di scansione. La deviazione comporta il disallineamento dei dati di scansione.

#### **Scansioni con KaVo LS 3**

- 1. Posizionare con attenzione gli elementi di cui eseguire la scansione nello scanner.
- 2. Selezionare un elemento sul pannello di scansione e cliccare su **Scansione**.

Alternativamente, utilizzare il pannello a sfioramento dello scanner KaVo LS 3: toccare il tipo di oggetto di scansione e quindi **Scansione**.

- 3. Verificare i modelli scansionati nella scena 3D. Se necessario, eseguire una nuova scansione dell'elemento, riselezionandolo e cliccando su **Scansione**.
	- Per riempire i fori, cliccare su **Nuova scansione zona**.
- <span id="page-17-0"></span>– Se è stata scansionata un'arcata con i localizzatori, cliccare su Indicare i **localizzatori** per individuare ciascun localizzatore e il relativo impianto. Dopo la finalizzazione del posizionamento dei localizzatori, verificare la corrispondenza di allineamento dei localizzatori nel modello.
- Cliccare su **Verifica dell'allineamento** per controllare l'allineamento della scansione con il modello protesico.
- Per rimuovere i dati di scansione, cliccare su **Ritaglia superficie** sulla barra degli strumenti.

**Nota**: quando il caso richiede di stabilire le posizioni dei denti o del localizzatore, queste attività saranno visualizzate sul pannello di scansione. Queste attività sono sempre disponibili nel menu Strumenti.

4. Quando tutte le attività di scansione sono state eseguite, cliccare su **Salva e chiudi**.

#### **Scansioni con NobelProcera 2G**

1. Posizionare con attenzione il modello protesico nello scanner, con i localizzatori (se presenti) montati in sicurezza o i monconi.

Per acquisire i localizzatori in maniera sequenziale:

- Selezionare i localizzatori da acquisire in questa fase nell'**elenco dei localizzatori**.
- Regolare accuratamente la posizione delle regioni dei localizzatori vista della camera. Cliccare su **Avanti**.
- Verificare la posizione dei localizzatori scansionati.
- Svitare i localizzatori con molta attenzione, accertandosi di non muovere il modello nel supporto.
- Al termine delle scansioni di tutti i localizzatori, cliccare su **Avanti** per continuare.
- 2. Nella vista della camera è offerto un suggerimento automatico della regione di scansione del modello protesico e dei monconi (se presenti). Sintonizzare la posizione di scansione e regolare la larghezza della regione di scansione. Cliccare su **Avanti** per procedere.
- 3. Verifica della qualità del modello protesico e dei localizzatori o dei monconi. Se la qualità non è adeguata, è possibile utilizzare l'opzione **Nuova area di scansione**. Se è accettabile, cliccare su **Avanti**.
- 4. Dopo la scansione dei localizzatori e del modello protesico, vengono effettuate le scansioni diagnostiche, la scansione dell'indice occlusale, la scansione del moncone e dell'antagonista (se indicate all'inizio). Le scansioni di elementi da fasi precedenti vengono mostrate come trasparenti nel visualizzatore 3D per la fase successiva.
- 5. Al termine di tutte le scansioni, cliccare su **Fine**.
- 6. Cliccare su **Salva e chiudi** per tornare alla linea di trattamento.

#### **Regolazione della regione di scansione**

Su ogni pagina di indicazione della regione di scansione della procedura guidata di scansione di NobelProcera 2G, i punti di controllo sono visualizzati sulla regione di scansione.

Per spostare l'intera regione in un'altra posizione:

- 1. Cliccare e tenere premuta la regione, cliccare all'interno della forma della regione ma non su un punto di controllo.
- 2. Trascinarlo nella posizione corretta.

Per regolare accuratamente la forma della regione, regolare la posizione di un punto di controllo.

- 1. Cliccare e tenere premuto sul punto di controllo.
- 2. Trascinarlo nella posizione corretta.

#### **Importazione di una scansione**

- 1. Nella scheda **Scansione o importazione del modello** nella linea di trattamento:
	- Cliccare su **Avvio** o **Importa**. Se il modulo di scansione è già aperto, cliccare su **Importa**. Continuare al passaggio 3.
- 2. Aggiungi file:
	- Trascinare i file .stl o .ply sulla zona per il rilascio (quadrato con bordo tratteggiato).
	- Per riutilizzare scansioni o un design precedente di un paziente esistente, cliccare su Riutilizza dati paziente. Selezionare una scansione o un design. Fare clic su **Aggiungi**.
- 3. Sulla scheda dentale, selezionare l'intervallo di denti scansionato e il tipo di elemento scansione e scanner.
	- Sulla posizione dell'impianto, selezionare **Localizzatore** e selezionare il tipo e il marchio del localizzatore. Cliccare su **Avanti**.
	- Selezionare lo scanner che è stato utilizzato per creare la scansione. Cliccare su **Fine**.

**Nota**: Quando si importano le scansioni DTX Studio™ Clinic (come file .nxa o allegato a una richiesta), le diagnostiche sull'antagonista sono unite all'arcata. Le diagnostiche sull'arcata protesica sono visualizzate come miniature separate nella parte inferiore della finestra.

- 4. Le scansioni sono visualizzate nella scena 3D del modulo di scansione, dove è possibile verificare i modelli scansionati.
- 5. Cliccare su **Salva e chiudi** per chiudere il modulo di scansione.

### <span id="page-19-1"></span><span id="page-19-0"></span>**Modulo design**

Per aprire il modulo design, cliccare su **Avvio** o **Crea modello** sulla scheda **Progettazione del caso**. **Nota**: accertarsi che il dongle sia inserito nel computer prima di aprire il modulo design.

## **Esplorazione dell'area di lavoro**

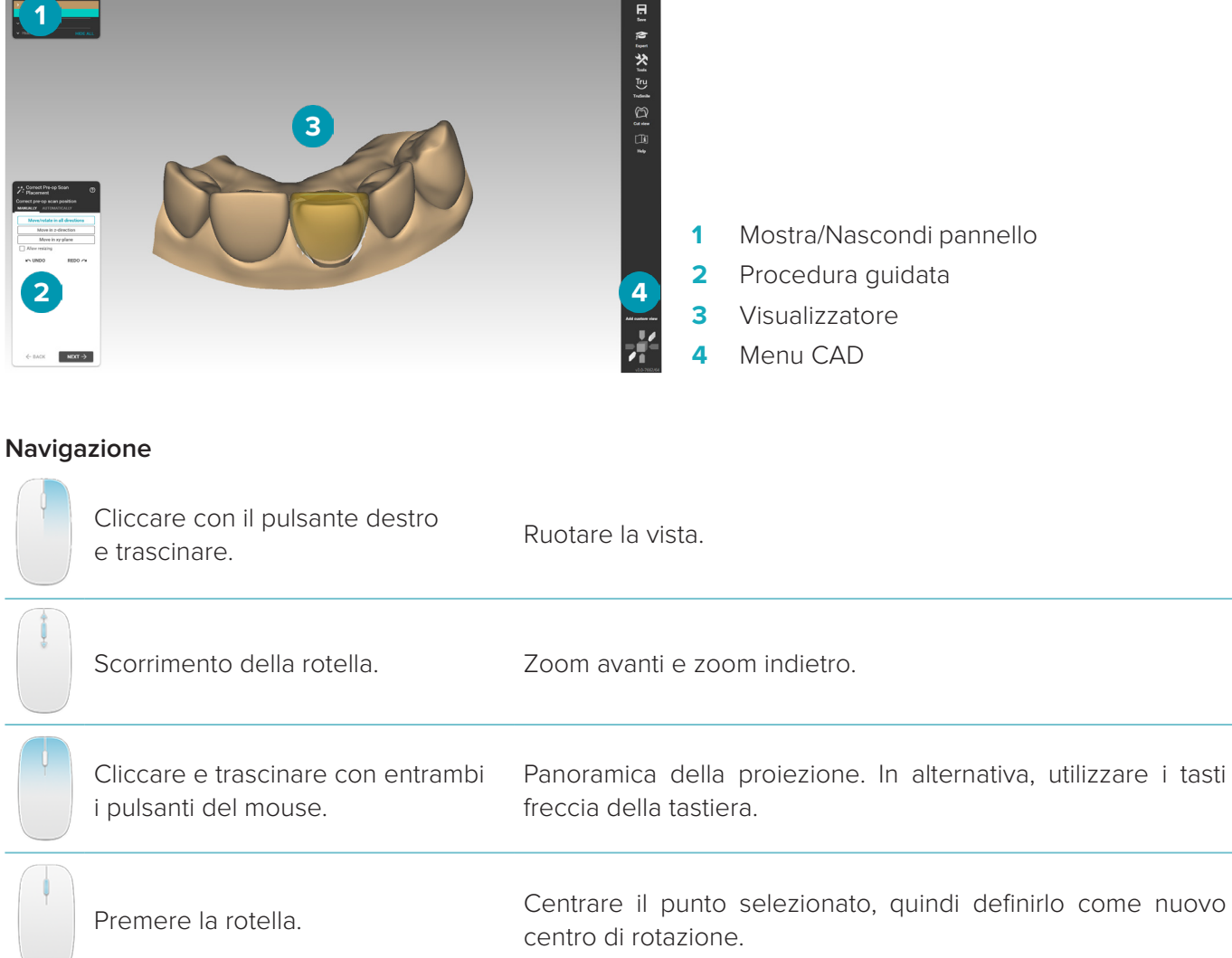

Fare riferimento alla panoramica dei tasti di scelta rapida in [pagina 32](#page-31-1) per altre opzioni di navigazione.

#### **Mostrare/Nascondere gli oggetti**

Tutti i dati della scansione sono disponibili nel modulo design.

- Per mostrare o nascondere i dati di scansione o le parti della protesi progettata, utilizzare le caselle di controllo sul pannello **Mostra/Nascondi**.
- Gli oggetti sono raggruppati per tipo. Cliccare sulla freccia sinistra della casella di controllo per espandere un gruppo.
- Per impostare la trasparenza di un elemento, puntarlo nell'elenco e utilizzare il cursore visualizzato.

Sul pannello **Denti**, impostare la visibilità per ciascun dente.

#### <span id="page-20-0"></span>**Menu contestuale**

Il menu contestuale si adatterà allo stato corrente della costruzione, in modo che le opzioni del menu varino durante il corso della progettazione. Mentre la procedura guidata è in esecuzione, è disponibile solo una versione semplificata del menu contestuale.

- Per aprire il menu contestuale principale, cliccare con il tasto destro sullo sfondo del visualizzatore. Le funzioni qui selezionate verranno applicate a tutte le parti adatte della costruzione.
- Per aprire il menu contestuale specifico per il dente, cliccare con il tasto destro su un singolo dente nel visualizzatore. Gli elementi qui selezionati verranno applicati solo al dente cliccato.
- Per applicare la funzione del menu contestuale a un gruppo di denti (ma non a tutti):
	- 1. Cliccare su **Expert** nel menu CAD.
	- 2. Tenere premuto [Ctrl] e cliccare sul dente da contrassegnare.
	- 3. Cliccare con il tasto destro per vedere il menu contestuale specifico per il dente contrassegnato.

#### **Expert/Procedura guidata**

Per impostazione predefinita, il modulo design viene aperto in modalità di procedura guidataper guidare attraverso ciascuna fase della progettazione di una protesi.

- Cliccare su **Expert** per sospendere temporaneamente la procedura guidata in qualche fase della costruzione e usare invece il menu contestuale. Ciò consente di applicare funzioni o parametri specifici a denti o oggetti specifici sullo schermo.
- Cliccare su **Procedura guidata** per riattivare la procedura guidata, che riprende dal punto esatto dove è stata sospesa.

#### <span id="page-20-1"></span>**Progettazione delle protesi**

#### **Esplorazione della procedura guidata di progettazione**

La procedura guidata segue l'utilizzatore attraverso tutte le fasi del flusso di lavoro di progettazione.

- Cliccare su **Avanti** per passare alla fase successiva, o cliccare su **Indietro** per tornare.
- Esplorare le opzioni presentate in ciascuna finestra di dialogo della procedura guidata. La procedura guidata presenta valori predefiniti (in base al tipo di protesi e al materiale selezionati) per tutti i parametri di protesi.
- Tutti i parametri modificati nella procedura guidata verranno applicati a tutti i denti nella costruzione.
- Le pagine visualizzate e la sequenza esatta delle pagine della procedura guidata dipendono dal tipo di protesi. Di seguito è riportato un elenco delle possibili pagine:

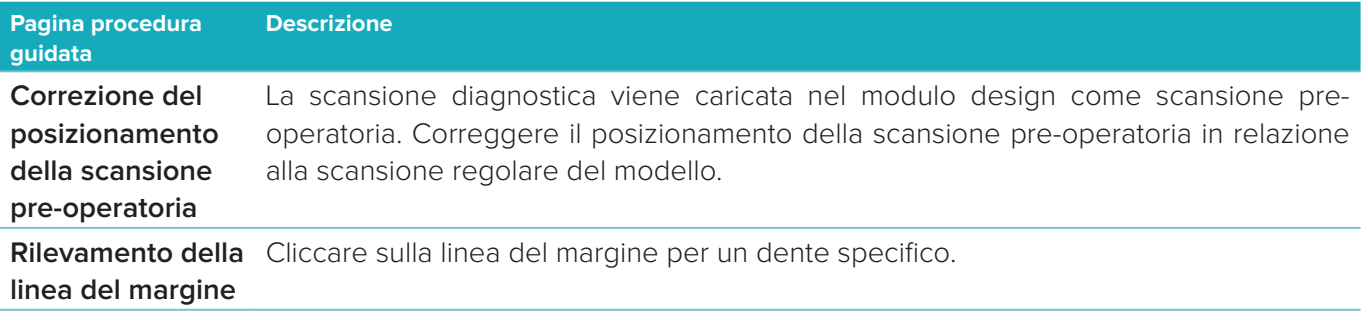

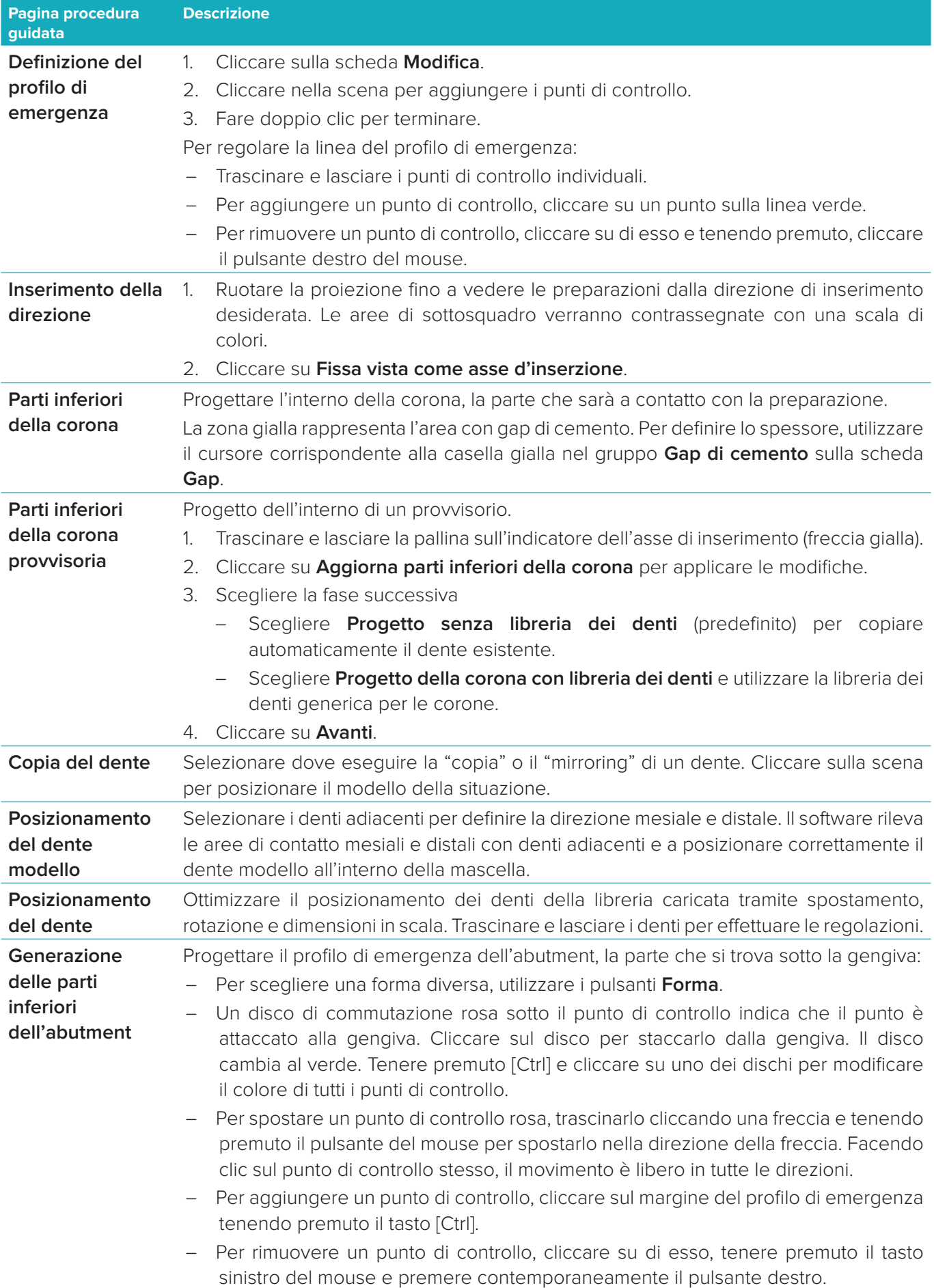

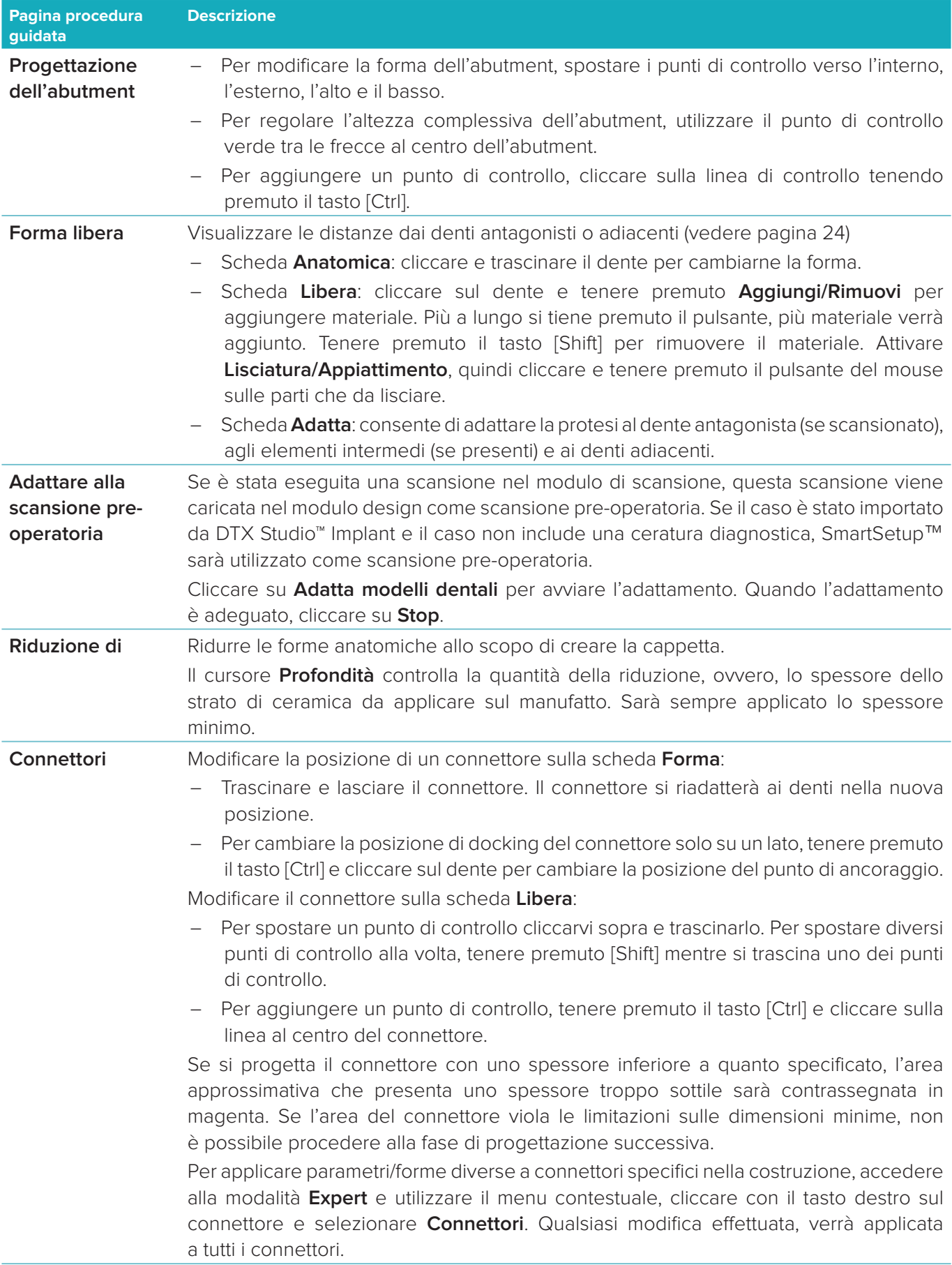

<span id="page-23-0"></span>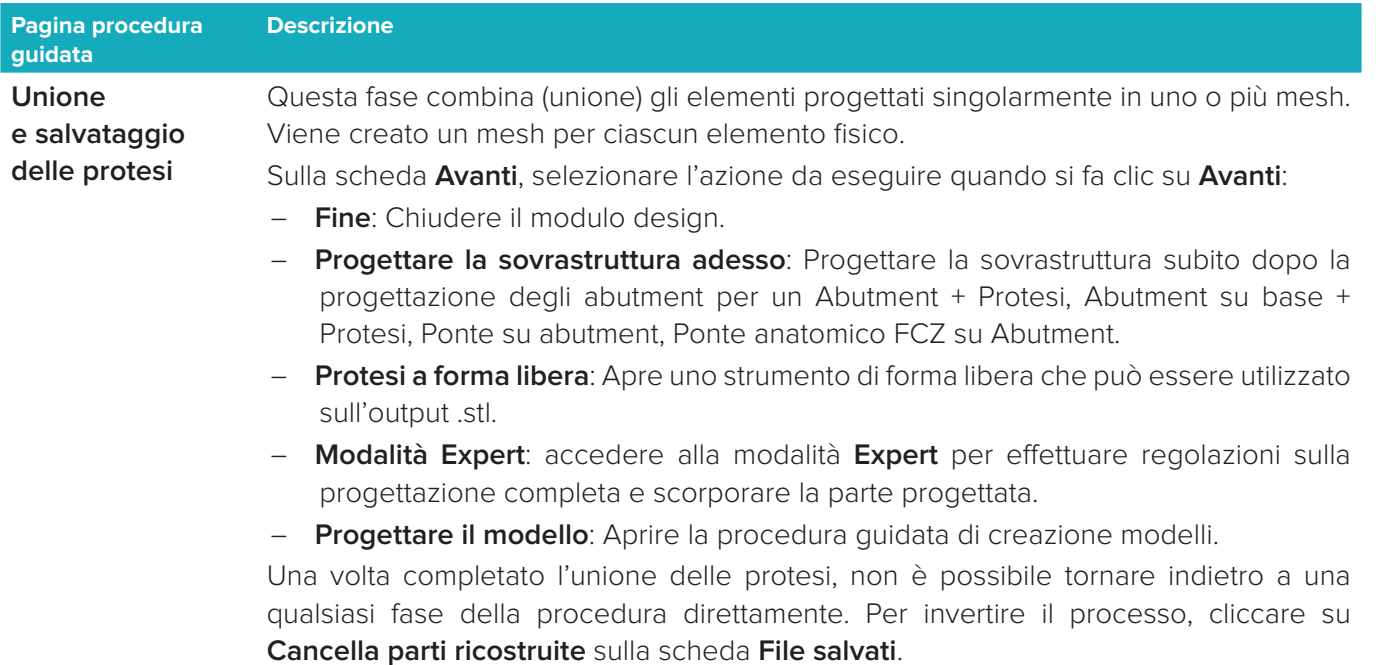

#### <span id="page-23-1"></span>**Visualizzazione di contatti e occlusione**

Per visualizzare la distanza da (o l'intersezione con) gli antagonisti, cliccare su **Mostra distanze** nel menu CAD.

#### **Articolatore virtuale**

L'articolatore virtuale consente di utilizzare un articolatore semi regolabile e di impostare la funzione occlusale dinamica di una protesi o ricostruzione. Per rendere disponibile tale funzione è necessario avere una scansione di un modello antagonista o dell'indice occlusale.

- 1. Cliccare su **Expert** 2.
- 2. Cliccare su **Strumenti** nel menu CAD.
- 3. Selezionare **Avvia articolatore [3]**.
- 4. Regolare i parametri di simulazione del movimento dell'articolatore.

#### **Gengiva virtuale**

Per i ponti implantari o le protesi on base, è possibile progettare digitalmente il tessuto molle.

- 1. Sulla pagina **Ceratura virtuale inferiore**, cliccare su **Progetta gengiva virtuale**.
- 2. Disegnare la linea marginale della gengiva e cliccare su **Applica**. Cliccare su **Avanti**.
- 3. Creare a forma libera la gengiva e cliccare su **Avanti**.
- 4. Procedere con la fase di riduzione. Cliccare su **Avanti**.
- 5. Procedere con un'altra di creazione a forma libera. Cliccare su **Avanti**.
- 6. Per le protesi multiple, selezionare la forma dei connettori o selezionare  $\blacktriangleright$  per creare una protesi senza connettori (i denti sono connessi tramite la gengiva). Cliccare su **Applica modifica sezione trasversale/ forma** e cliccare su **Avanti**.
- 7. La protesi è incorporata.

#### <span id="page-24-0"></span>**Blank di produzione**

Per protesi basate su impianti singoli, il "limite massimo" è visibile durante l'intero flusso operativo della progettazione. La violazione del limite proibisce la realizzazione del progetto. Se il progetto eccede le limitazioni, le frecce rosse indicano le aree del progetto dove è necessario apportare modifiche.

Per tutte le altre protesi, il blank di produzione indica se il progetto ricade o meno nei limiti specificati, ma non impedisce di procedere con l'ordine del progetto.

- 1. Nella pagina della procedura guidata **Unione e salvataggio delle protesi**, sul pannello **Mostra/Nascondi**, selezionare **Blank di produzione**.
- 2. Riposizionare il blank sulla protesi, assicurandosi circondi l'intero progetto.

#### <span id="page-24-1"></span>**Creazione di un modello**

#### **Esplorazione della procedura guidata di creazione modelli**

La procedura guidata di scansione modelli consente di progettare modelli fisici partendo da dati di scansioni intraorali o da scansioni di impronte.

Per avviare la procedura guidata di scansione modelli, cliccare su **Crea modello** sulla scheda **Progettazione del caso**. Nel caso in cui si inizi da un caso o una richiesta di scansione, cliccare su **Crea modello** sulla scheda **Risultati di scansione**.

**Nota**: accertarsi di disporre di un dongle che supporti la procedura guidata di creazione modelli. Esistono due tipi di modelli:

- I modelli "con piastra" sono simili ai modelli in gesso sezionati, con segmenti staccabili, che sfruttano una piastra di base (pin) prefabbricata.
- I modelli "senza piastra" sono monolitici con monconi rimovibili integrati in una base con i dati di scansione di denti adiacenti/sani e gengivali.

Le pagine visualizzate e la sequenza esatta delle pagine della procedura guidata dipendono dal tipo di protesi e di modello. Di seguito è riportato un elenco delle possibili pagine.

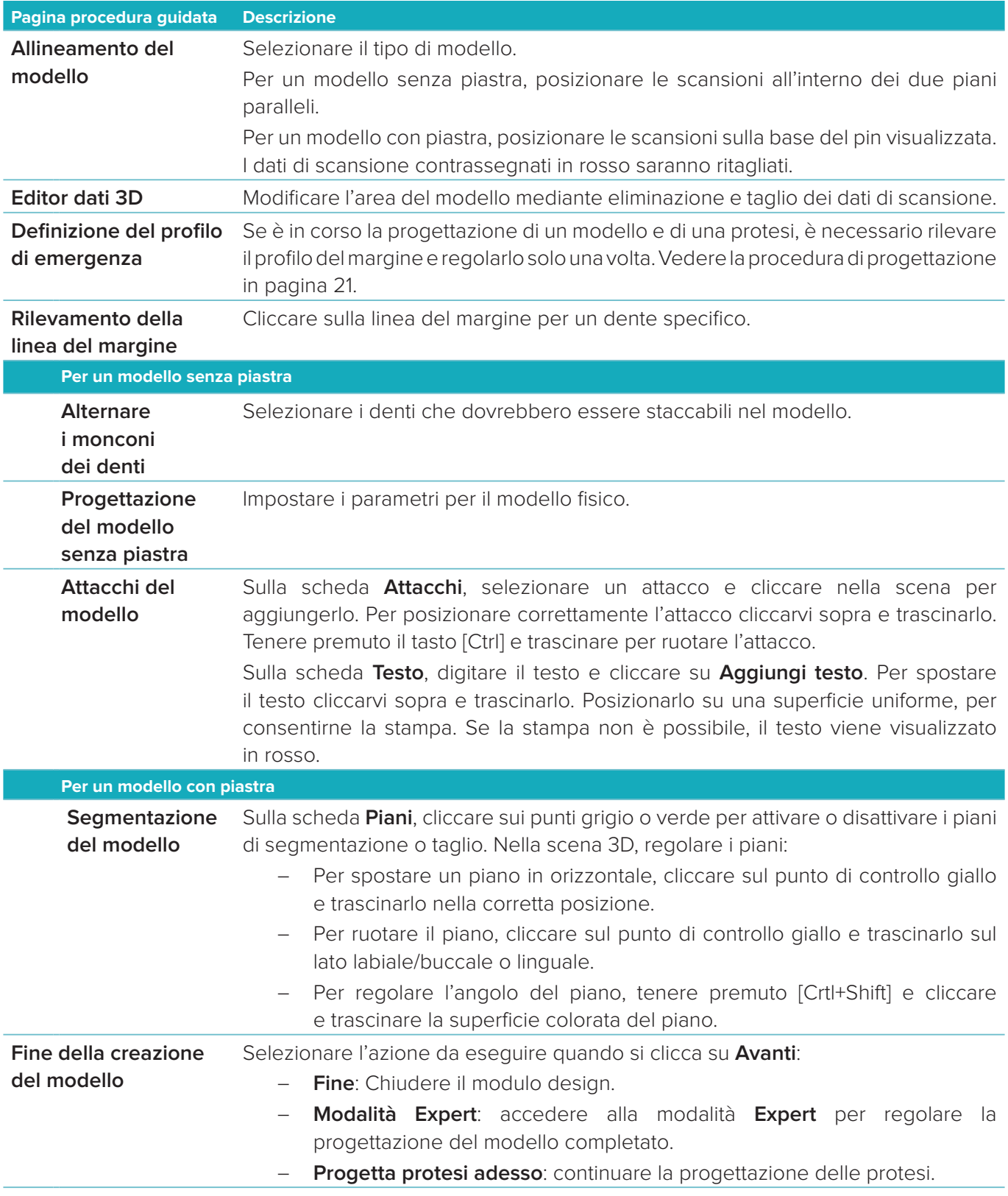

### <span id="page-26-1"></span><span id="page-26-0"></span>**Modulo bar**

Il modulo bar diventa disponibile per i casi per cui è stata pianificata una protesi con barra. Per aprire il modulo bar, cliccare su **Avvio** sulla scheda **Progetta un caso**.

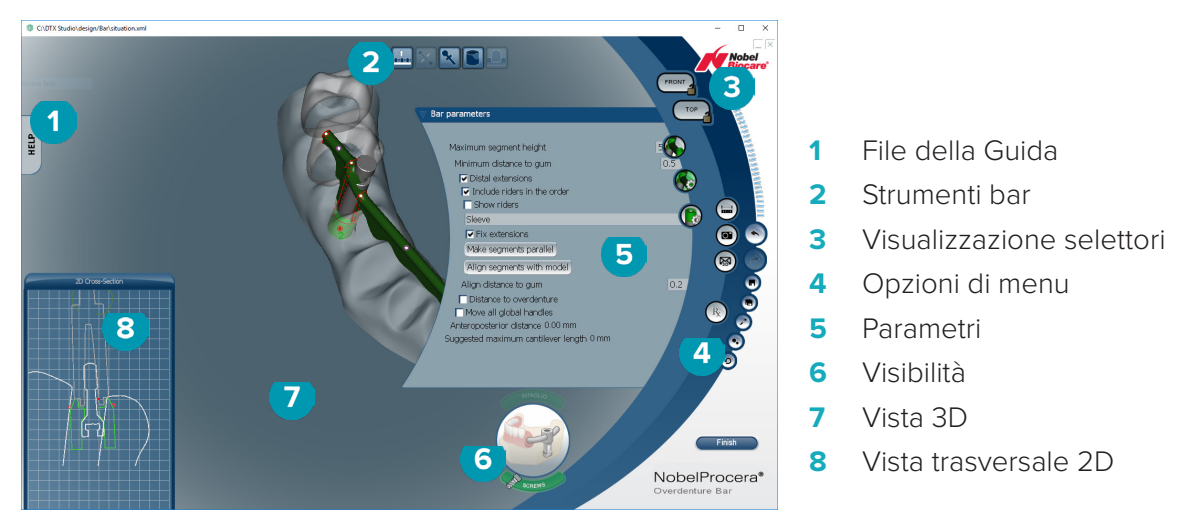

#### **Esplorazione dell'area di lavoro**

#### **Navigazione**

Cliccare su una protesi nella vista 3D per visualizzare supporti, assi, cerchi, ecc.

Cliccare con il tasto destro sulla protesi e spostare il mouse nella vista 3D per ruotare la protesi.

#### **Mostrare/Nascondere gli oggetti**

Lo strumento di visibilità consente di visualizzare, nascondere o applicare la trasparenza a elementi della progettazione nella vista 3D.

- Cliccare su un oggetto per visualizzare un elemento o abilitare un pulsante.
- Cliccare due volte su un oggetto per visualizzare un elemento in trasparenza.
- Cliccare con il tasto destro su un oggetto per nascondere un elemento.

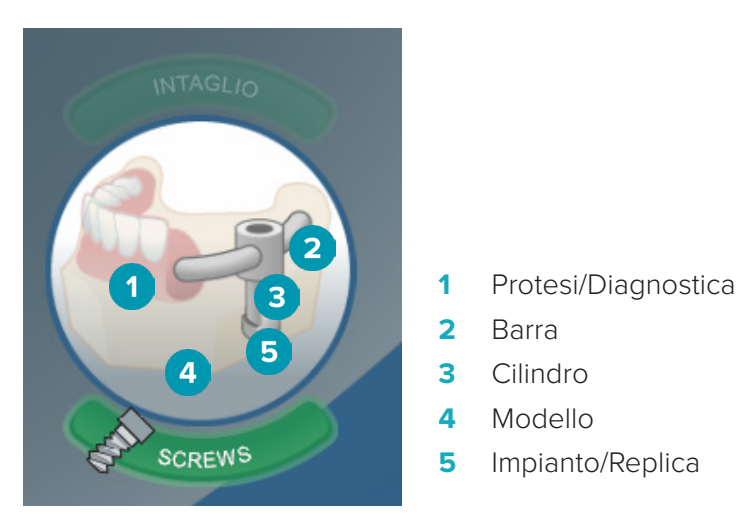

Cliccare su **Intaglio** per mostrare o nascondere la scansione di intaglio, se disponibile. Cliccare su **Screws** per vedere il modo in cui si adattano le viti.

#### <span id="page-27-0"></span>**Progettazione di una barra**

Le modalità di progettazione di una barra dipendono dal tipo di barra. Sebbene sia possibile tornare a un passaggio precedente, si raccomanda di seguire l'ordine dei passaggi per evitare di annullare il lavoro completato in precedenza.

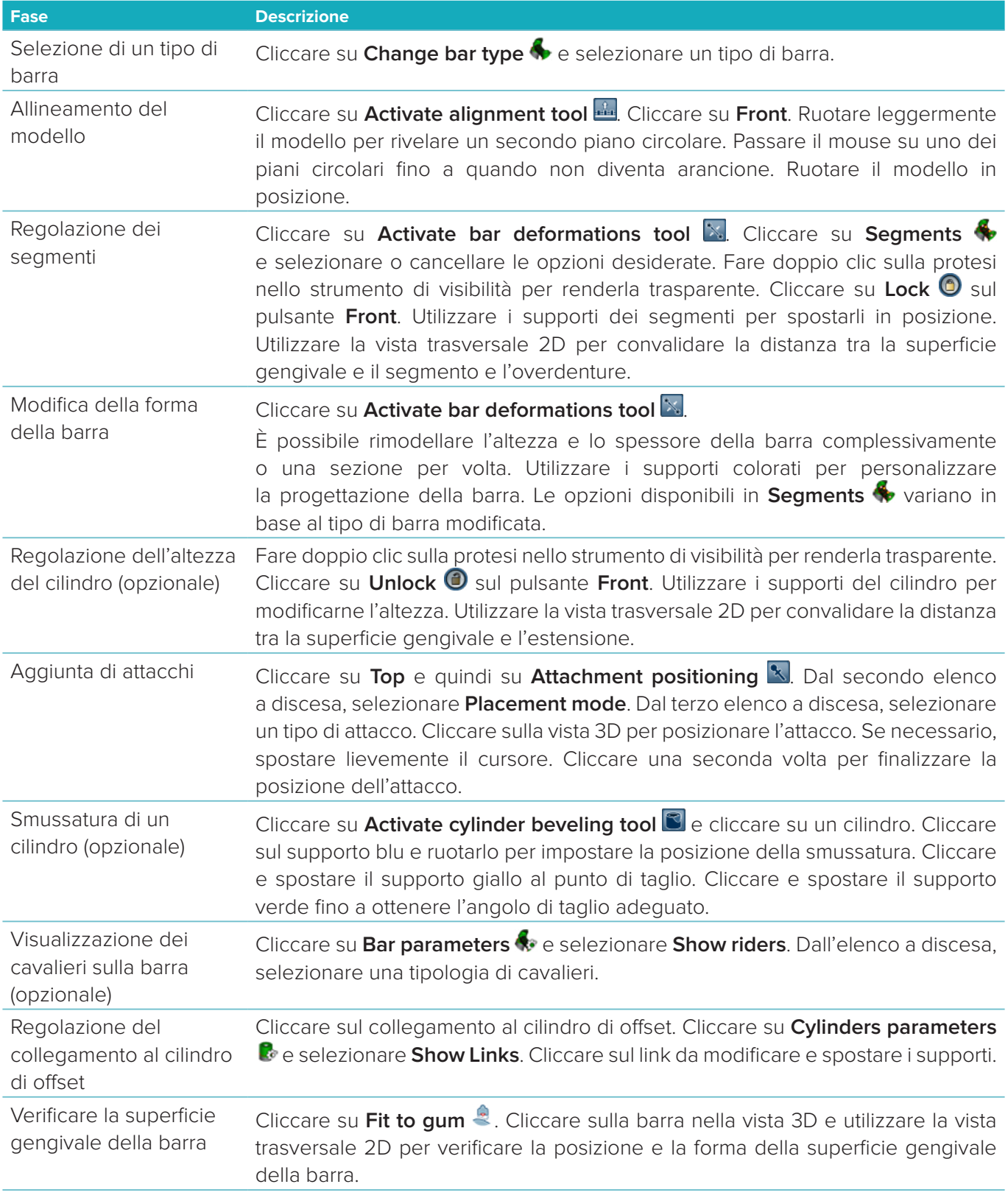

<span id="page-28-0"></span>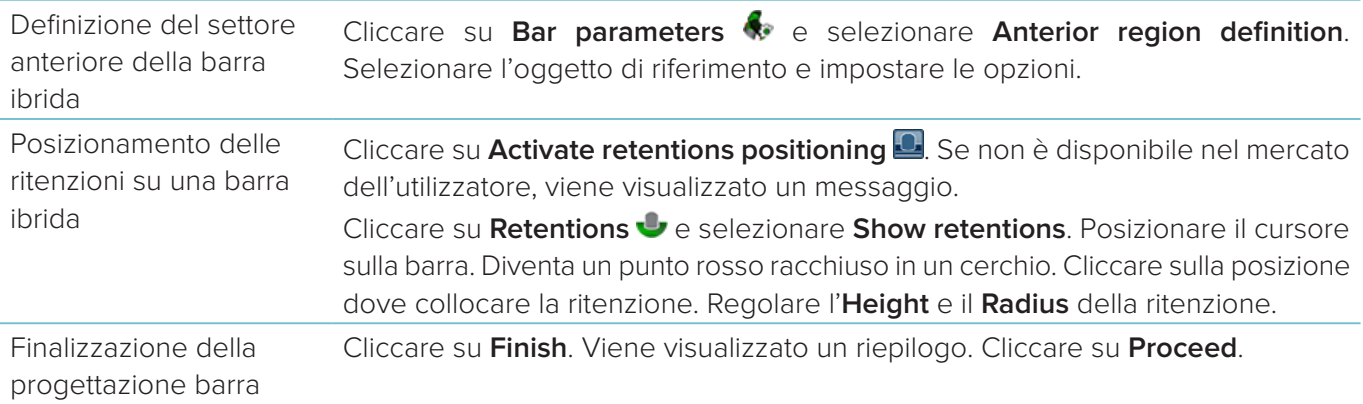

#### **Strumenti**

Nella parte alta della finestra sono disponibili i seguenti strumenti:

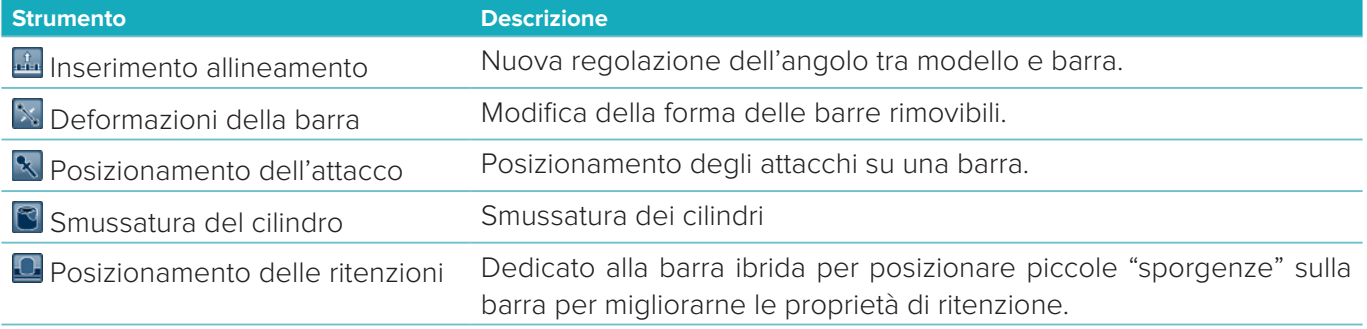

#### **Parametri**

Per una panoramica di tutti i parametri disponibili, vedere ["Appendice 2: Parametri del modulo bar" a pagina 34.](#page-33-1)

### <span id="page-29-1"></span><span id="page-29-0"></span>**Ordini**

Dopo aver progettato una protesi, ordinare i prodotti.

#### **Creazione di un ordine**

- 1. Cliccare su **Avvio** nella scheda di azione superiore **Effettua un ordine** nelle fasi di trattamento.
- 2. Selezionare l'indirizzo **Spedire a**, digitare il nome di chi ha emesso l'ordine e, se necessario, aggiungere un commento di produzione o cosiddetto studio.
- 3. Verificare l'elenco dell'**ordine**. Se necessario rimuovere gli articoli ordinati dalla lista, modificare la quantità oppure aggiungere un voucher.
- 4. Cliccare su **Ordina adesso** per continuare con l'ordine.
- 5. Cliccare su **Visualizza** sulla scheda **Ricevuta dell'ordine** per visualizzare l'ordine nella panoramica.

#### **Ordinamento, ricerca e filtro degli ordini**

Cliccare su **Ordini** esulla barra laterale sinistra per accedere alla panoramica degli ordini disponibili. Per ordinare gli ordini:

- 1. Nell'elenco **Ordini**, cliccare sulla freccia a discesa ...
- 2. Selezionare **Data di invio**, **Nome paziente (A-Z)**, **Nome del clinico (A-Z**), **ID ordine** o **Data di creazione**.
- 3. Selezionare **Crescente** o **Decrescente**.

Per filtrare gli ordini:

- 1. Sull'elenco **Ordini**, cliccare su .
- 2. Selezionare **Tutti gli ordini**, **Ordini Finalizzati**, **Ordini in produzione**, **Ordini consegnati** o **Ordini Falliti**.

Per ricercare un ordine:

- Nella casella di ricerca **Trova un ordine**, digitare (parzialmente) il numero d'ordine, il nome e l'ID del paziente, oppure il nome del clinico da cercare.
- Per cancellare i risultati della ricerca, cliccare su x.

#### **Esportazione dei file per la produzione locale**

Per esportare i file necessari per la creazione delle protesi con produzione locale o dei TempShell:

- 1. Sull'elenco **Ordini | electionare la protesi finalizzata in laboratorio. Per un TempShell, selezionare quello** calcolato nell'elenco **Casi** .
- 2. Sulla scheda **Ricevuta ordine** o **TempShell calcolato**, cliccare su **Produrre**.
- 3. Selezionare il dispositivo di produzione e cliccare su **Seleziona**.
- 4. Selezionare la cartella in cui esportare i file e cliccare su **Seleziona cartella**. **Nota**: è possibile impostare il percorso alla cartella nelle impostazioni.
- 5. Sono esportati i file per la produzione locale (file .stl).

### <span id="page-30-0"></span>**Pazienti**

Per una panoramica dei record del paziente salvati in DTX Studio<sup>™</sup> Lab, cliccare su Pazienti <sup>1</sup> sulla barra laterale sinistra.

Nel riquadro più a destra dell'elenco pazienti sono mostrati i casi del paziente selezionato.

Per cercare un paziente, digitare (parzialmente) il nome o l'ID del paziente nella casella di ricerca Q Trova **paziente**.

### <span id="page-31-1"></span><span id="page-31-0"></span>**Appendice 1: Tasti di scelta rapida**

Una panoramica dei tasti di scelta rapida da tastiera disponibili in DTX Studio™ Lab è riportata di seguito. Per le opzioni che richiedono la selezione contemporanea di due tasti, questi verranno visualizzati separati da un segno più (+). Quando sono disponibili scorciatoie da tastiera alternative, le alternative sono separate da "o".

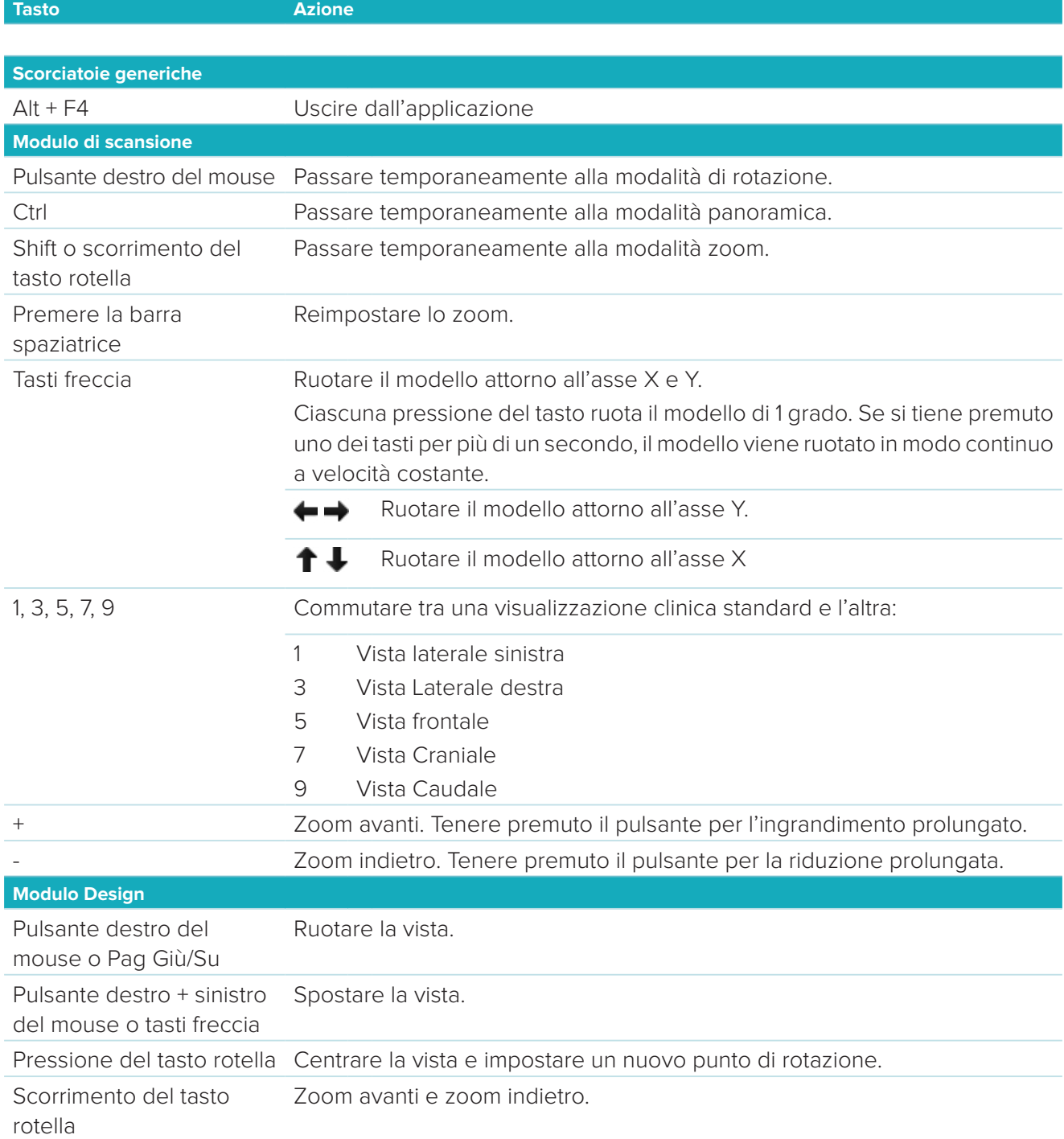

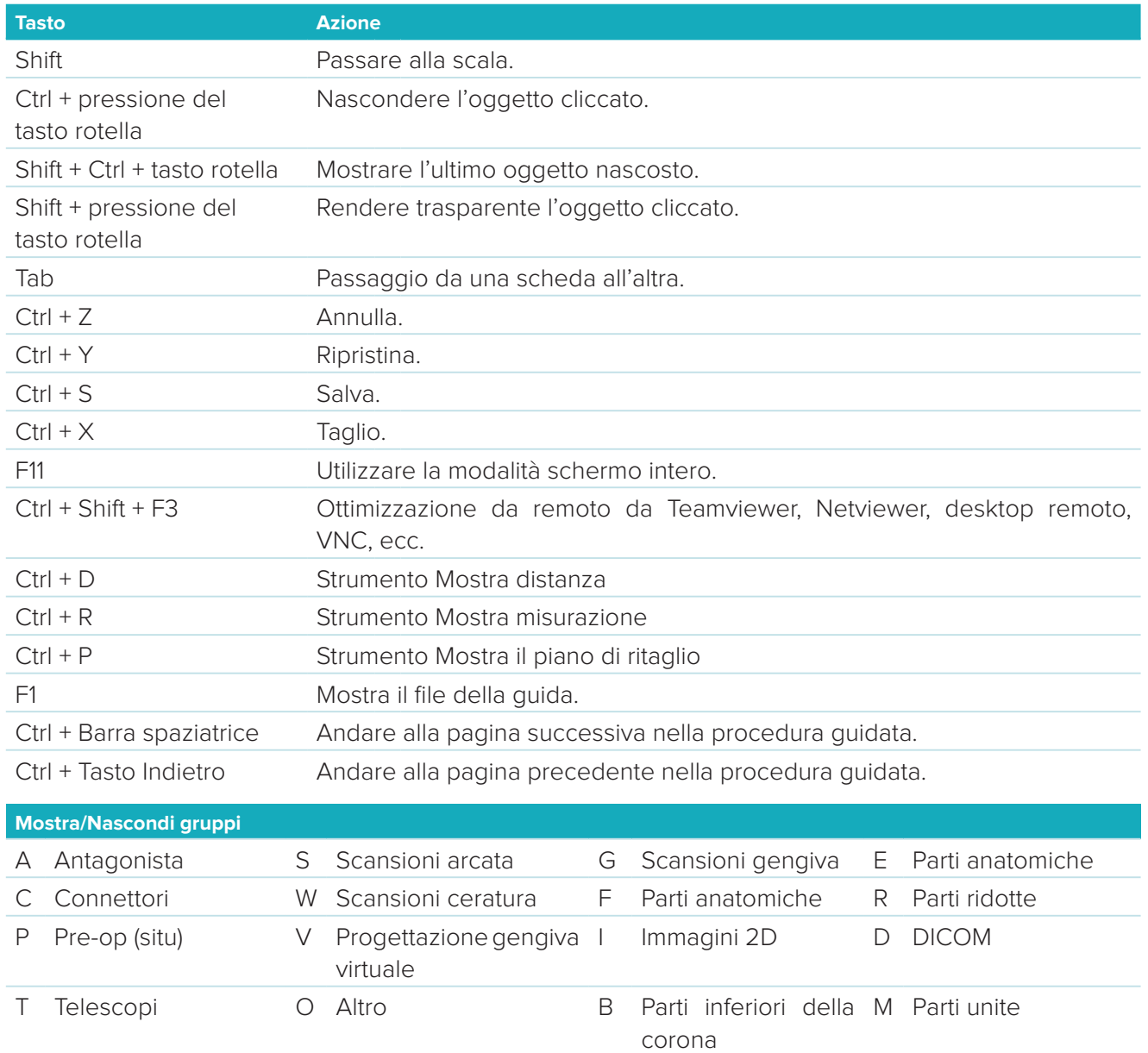

X Arcata superiore\* N Arcata inferiore\*

Utilizzare il tasto Shift e uno dei tasti di scelta rapida indicati in precedenza per modificare la trasparenza di un gruppo.

\* Disponibile esclusivamente per casi con protesi nell'arcata superiore e inferiore.

### <span id="page-33-1"></span><span id="page-33-0"></span>**Appendice 2: Parametri del modulo bar**

Sul lato a destra del modulo bar è possibile impostare i seguenti parametri. I parametri disponibili dipendono dal tipo di barra e dallo strumento selezionato.

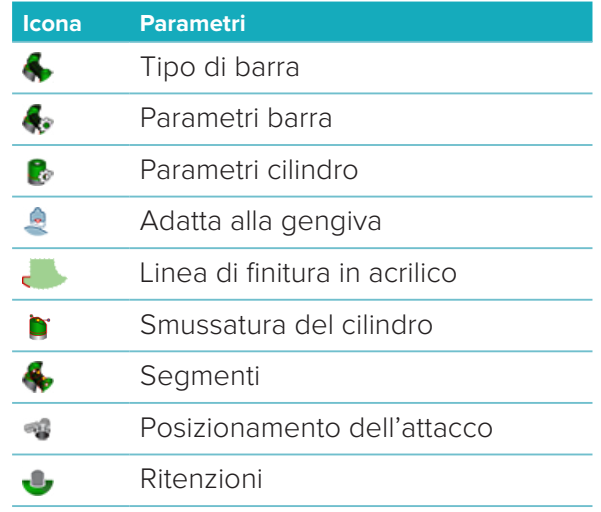

#### **Tipo di barra**

Sono supportati i seguenti tipi di barre:

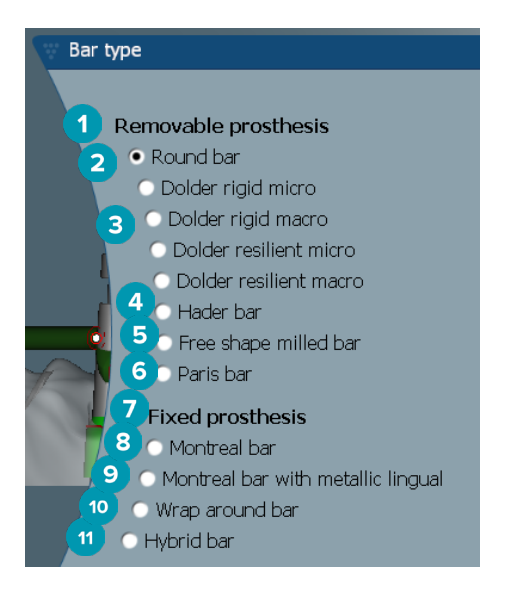

- **1 Tipi di barre per protesi rimovibile**
- 
- **3** Barra Dolder (rigida micro, rigida macro, resiliente micro, resiliente macro)
- 
- **5** Barra lavorata a forma libera **11** Barra ibrida
- **6** Barra Paris
- **7 Tipi di barre per protesi fissa**
- **2** Barra Round **8** Barra Montreal
	- **9** Barra Montreal con linguale metallico
- **4** Barra Hader **10** Barra Wrap-around
	-

#### <span id="page-34-0"></span>**Parametri barra**

Ciascun tipo di barra dispone del proprio set di parametri.

#### **Barre con cavalieri**

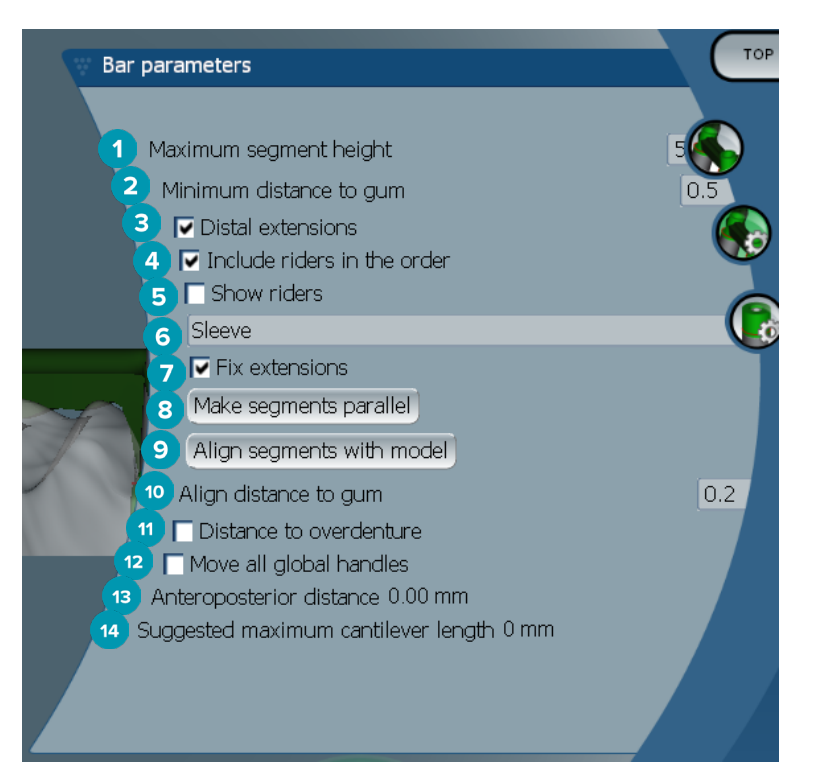

- Altezza massima segmento (disponibile esclusivamente per Barra Hader)
- Distanza massima alla superficie gengivale (disponibile esclusivamente per Barra Hader)
- Estensioni distali: aggiunge o rimuove le estensioni distali ai cilindri più posteriori.
- Includi cavalieri nell'ordine
- Mostra cavalieri
- Un menu a discesa consente di scegliere il tipo di cavalieri.
- Fissare estensioni: rinforza la parte che si collega alle estensioni distali ai cilindri più posteriori.
- Rendere i segmenti paralleli
- Allineare i segmenti al modello
- Allineare la distanza alla superficie gengivale
- Distanza dall'overdenture: visualizza il codice colori utilizzato per visualizzare la distanza dall'overdenture in millimetri.
- Spostare tutti i supporti globali insieme contemporaneamente.
- Viene visualizzata la distanza anteroposteriore.
- Viene visualizzata la lunghezza massima suggerita dell'estensione.

#### <span id="page-35-0"></span>**Barre lavorate a forma libera**

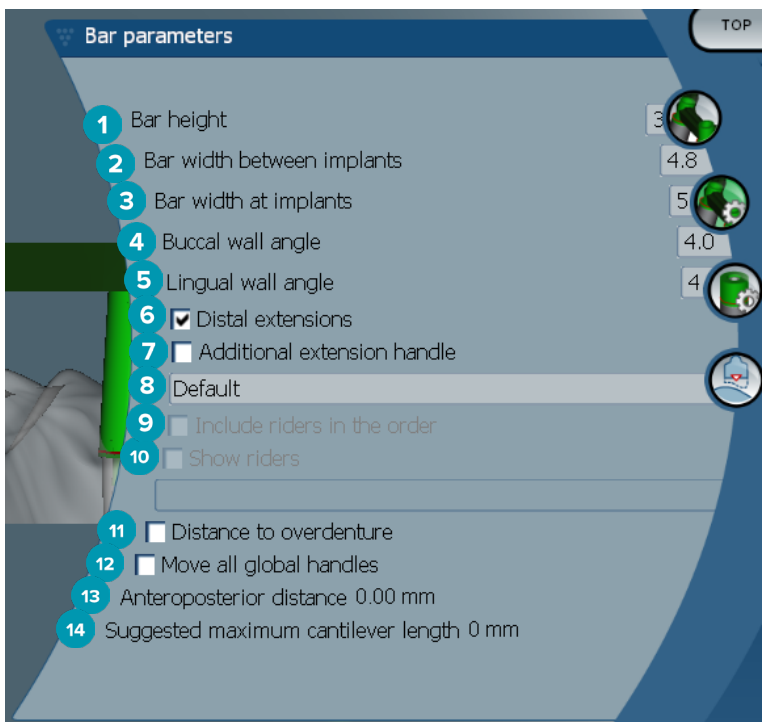

- Altezza della barra
- Larghezza della barra tra gli impianti
- Larghezza della barra agli impianti
- Angolo parete buccale
- Angolo parete linguale
- Estensioni distali: aggiunge o rimuove le estensioni distali ai cilindri più posteriori.
- Estensione aggiuntiva supporto
- Selezionare il tipo di supporto
- Includi cavalieri nell'ordine
- Mostra cavalieri
- Distanza dall'overdenture: visualizza il codice colori per visualizzare la distanza dall'overdenture.
- Spostare tutti i supporti globali insieme contemporaneamente.
- Viene visualizzata la distanza anteroposteriore.
- Viene visualizzata la lunghezza massima suggerita dell'estensione.

#### <span id="page-36-0"></span>**Barre ibride**

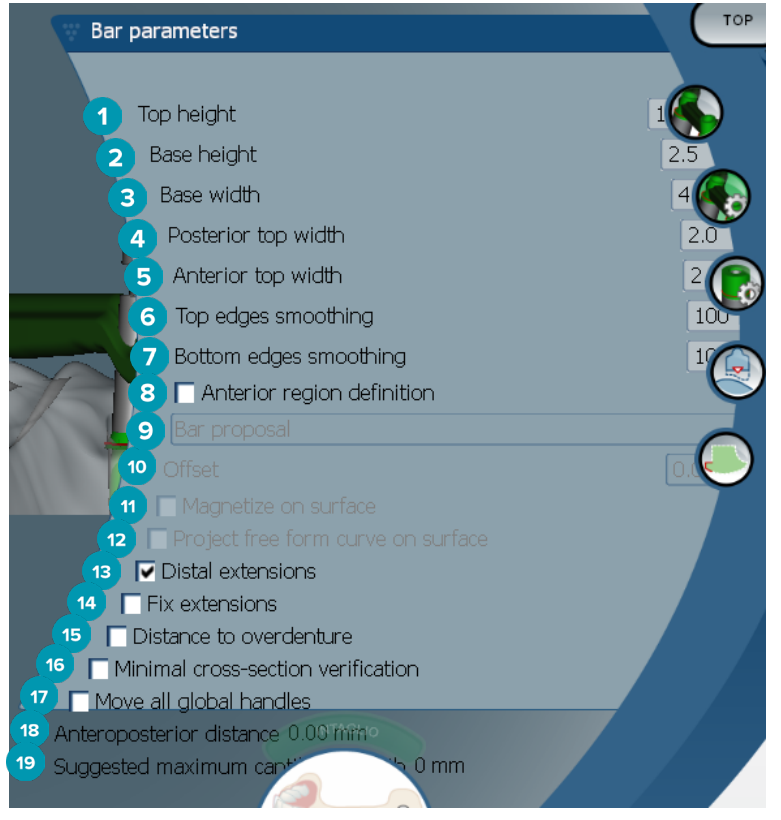

- **1** Altezza superiore
- **2** Altezza della base
- **3** Larghezza della base
- **4** Larghezza superiore posteriore
- **5** Larghezza superiore anteriore
- **6** Levigatura margini superiori
- **7** Levigatura margini inferiori
- **8** La definizione del settore anteriore è una zona a forma libera sulla barra. È definita in concomitanza con una delle opzioni successive:
- **9 Overdenture**: la linea a forma libera segue il limite dell'overdenture. Può essere magnetizzata rispetto alla superficie o all'offset.
	- **Intaglio**: la linea a forma libera segue il limite dell'intaglio. Può essere magnetizzata rispetto alla superficie o all'offset.
	- **Bar proposal**: la proposta di una linea a forma libera è visualizzata sulla barra.
- **10** Offset: valore della distanza tra la barra e la linea a forma libera.
- **11** Magnetizza sulla superficie: utilizzata con le opzioni **Overdenture** o **Intaglio**. Questa opzione consente di creare la curva a forma libera dall'interpolazione di almeno tre punti e di essere magnetizzata sulla superficie di scansione dell'oggetto.
- **12** Progettare curva a forma libera sulla superficie: utilizzata con le opzioni **Overdenture** o **Intaglio**. I punti sulla barra, sull'oggetto di riferimento e sulla curva a forma libera sono allineati verticalmente con i supporti a forma libera. L'aggiunta di supporto rende meno ripida la curva.
- **13** Estensioni distali: aggiunge o rimuove le estensioni distali ai cilindri più posteriori.
- **14** Fissare estensioni: rinforza la parte che si collega alle estensioni distali agli ultimi due cilindri.
- <span id="page-37-0"></span>Distanza dall'overdenture: visualizza il codice colori per visualizzare la distanza dall'overdenture.
- Verifica trasversale minima: attiva o disattiva la forma di convalida, ovvero un contorno giallo della sezione trasversale minima visualizzato dove sono superati i limiti.
- Spostare tutti i supporti globali insieme contemporaneamente.
- Viene visualizzata la distanza anteroposteriore.
- Viene visualizzata la lunghezza massima suggerita dell'estensione.

#### **Barra Montreal**

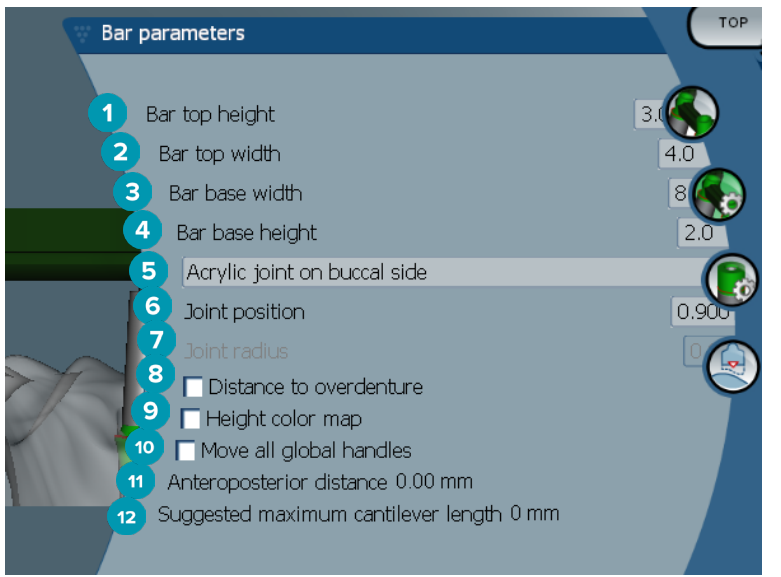

- Altezza superiore barra
- Larghezza superiore barra
- Larghezza della base della barra
- Altezza della base della barra
- Selezionare se la giunzione in acrilico deve essere sul lato gengivale o buccale.
- Posizione giunzione
- Raggio giunzione
- Distanza dall'overdenture: visualizza il codice colori per visualizzare la distanza dall'overdenture.
- Mappa a colori altezza: visualizza il colore sulla superficie inferiore della barra rivolta verso la superficie gengivale, indicando se la barra è troppo sottile per la produzione.
- Spostare tutti i supporti globali insieme contemporaneamente.
- Viene visualizzata la distanza anteroposteriore.
- Viene visualizzata la lunghezza massima suggerita dell'estensione.

#### <span id="page-38-0"></span>**Barra Montreal con linguale metallico**

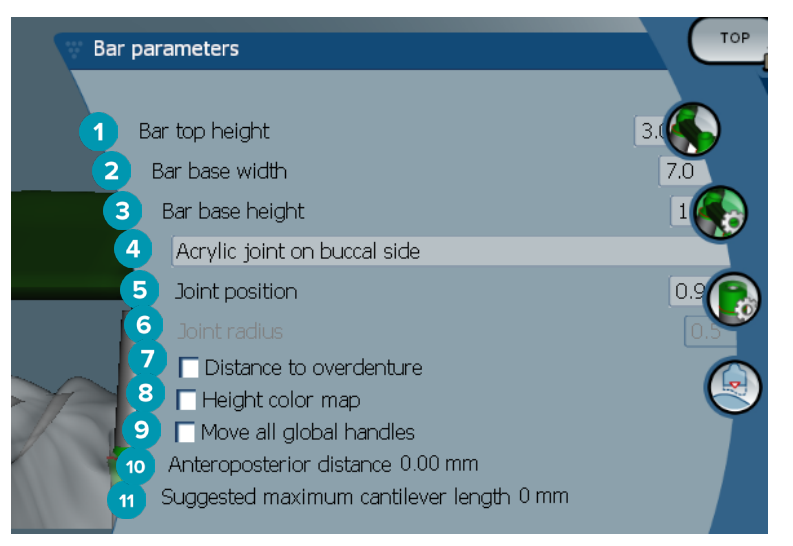

- Altezza superiore barra
- Larghezza della base della barra
- Altezza della base della barra
- Selezionare se la giunzione in acrilico deve essere sul lato gengivale o buccale.
- Posizione giunzione
- Raggio giunzione
- Distanza dall'overdenture: visualizza il codice colori per visualizzare la distanza dall'overdenture.
- Mappa a colori altezza: visualizza il colore sulla superficie inferiore della barra rivolta verso la superficie gengivale, indicando se la barra è troppo sottile per la produzione.
- Spostare tutti i supporti globali insieme contemporaneamente.
- Viene visualizzata la distanza anteroposteriore.
- Viene visualizzata la lunghezza massima suggerita dell'estensione.

#### **Barre Paris**

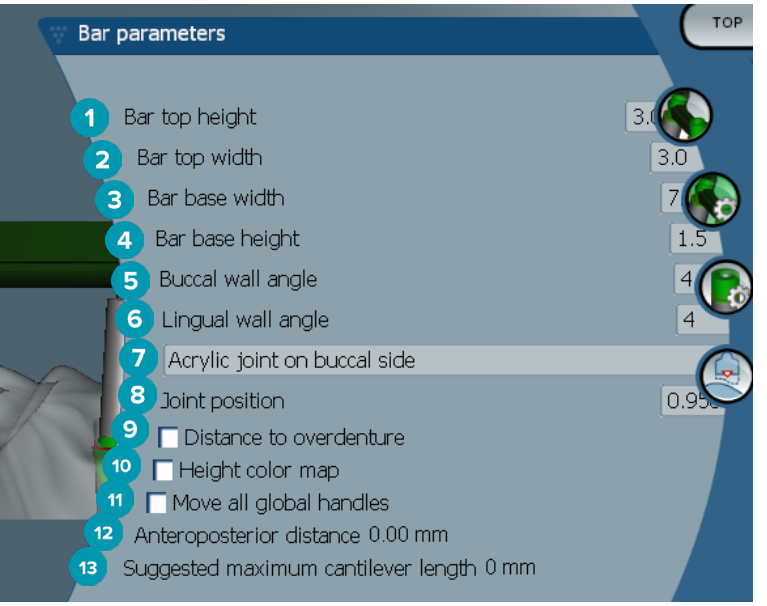

- <span id="page-39-0"></span>Altezza superiore barra
- Larghezza superiore barra
- Larghezza della base della barra
- Altezza della base della barra
- Angolo parete buccale
- Angolo parete linguale
- Selezionare se la giunzione in acrilico deve essere sul lato gengivale o buccale.
- Posizione giunzione
- Distanza dall'overdenture: visualizza il codice colori per visualizzare la distanza dall'overdenture.
- Mappa a colori altezza: visualizza il colore sulla superficie inferiore della barra rivolta verso la superficie gengivale, indicando se la barra è troppo sottile per la produzione.
- Spostare tutti i supporti globali insieme contemporaneamente.
- Viene visualizzata la distanza anteroposteriore.
- Viene visualizzata la lunghezza massima suggerita dell'estensione.

#### **Barre Wrap-around**

![](_page_39_Picture_14.jpeg)

- Altezza della base
- Larghezza della base
- Larghezza superiore
- Estensioni distali: aggiunge o rimuove le estensioni distali ai cilindri più posteriori.
- Fissare estensioni: rinforza la parte che si collega alle estensioni distali agli ultimi due cilindri.
- Distanza dall'overdenture: visualizza il codice colori utilizzato per visualizzare la distanza dall'overdenture in millimetri.
- Spostare tutti i supporti globali insieme contemporaneamente.
- Viene visualizzata la distanza anteroposteriore.
- Viene visualizzata la lunghezza massima suggerita dell'estensione.

#### <span id="page-40-0"></span>**Parametri cilindro**

I parametri disponibili per il cilindro dipendono dal tipo di barra selezionato.

#### **Barre Round, Hader e Paris**

![](_page_40_Picture_3.jpeg)

**2** Adattare cilindri alla barra

#### **Barra Dolder e barre lavorate a forma libera**

![](_page_40_Figure_6.jpeg)

- 
- **2** Adattare cilindri alla barra
- **3** Mostrare collegamenti
- **4** Ricostruire collegamenti
- **5** Collegare modalità blocco supporto

#### **Barre Montreal**

![](_page_40_Picture_13.jpeg)

- **1** Adattare cilindri alla base
- **2** Mostrare fori della vite del cilindro

#### <span id="page-41-0"></span>**Barre Wrap-around e barre ibride**

![](_page_41_Picture_1.jpeg)

- Cilindri da modificare:
- Selezionare uno o tutti i cilindri. Se si seleziona **All cylinders**, saranno vuoti i valori dei seguenti parametri, se diversi.
- Tipo di profilo di emergenza
- Selezionare **Wide** o **Narrow**.
- Spessore del cilindro
- Diametro colletto
- Altezza colletto superiore
- Altezza colletto inferiore
- Modificare piano wrap
- Mostrare fori della vite del cilindro
- Adattare cilindri alla barra
- Adattare cilindri alla ceratura
- Mostrare collegamenti
- Ricostruire collegamenti
- Collegare modalità blocco supporto

#### <span id="page-42-0"></span>**Adatta alla gengiva**

Le funzioni Fit to gum <sup>2</sup> regolano automaticamente la superficie gengivale della barra per seguire la forma dei tessuti molli, prevenendo spazi e accumuli di cibo. È possibile utilizzare l'adattamento alla gengiva con barre Montreal, Montreal con linguale metallico, Paris, ibride e lavorate a forma libera.

![](_page_42_Picture_2.jpeg)

- **1** Abilitare le opzioni di adattamento alla gengiva e applicare le impostazioni attuali di adattamento alla progettazione.
- **2** Riapplicare adattamento: ricostruire la barra.
- **3** Riapplicare automaticamente adattamento
- **4** Selezionare il modo in cui sarà applicato adattamento:
	- **Expand to gum** allunga sostanzialmente la barra verso il tessuto gengivale.
	- **Cut from gum** rimuove il materiale della barra che collide con il tessuto gengivale.
- **5** Adattivo: Rimodellare la superficie gengivale della barra per adattarla alla topografia della superficie gengivale, in caso contrario, la forma della sezione della superficie gengivale della barra viene preservata. Questa impostazione è disponibile solo per **Expand to gum**.
- **6** L'**Adaptive range** è la distanza di espansione massima (in mm) consentita per il **Adaptive behavior**.
- **7** Distanza dalla gengiva: modifica la distanza minima tra la barra e il tessuto gengivale.
- **8** Preservare superficie superiore: accertarsi che le superfici superiori della barra non saranno interessate dal calcolo di adattamento alla gengiva.
- **9** Margini arrotondati: rende meno ripidi i margini lungo la barra, in base al valore **Rounding radius**.
- **10** Raggio di arrotondamento

#### **Linea di finitura in acrilico**

La linea di finitura in acrilico (AFL) definisce il limite della finitura in acrilico sulla barra ibrida. Sulla barra viene creato un ripiano, da cui viene applicato il materiale acrilico. I parametri di **Acrylic finish line** sono visualizzati con la barra di tipo ibrido.

![](_page_42_Figure_17.jpeg)

- <span id="page-43-0"></span>**1** Linea di finitura in acrilico: aggiunge una tacca predefinita di 1 mm al lato della barra. Questa tacca indica il limite della finitura in acrilico.
- **2** Modificare linea di finitura in acrilico: visualizza i supporti lungo la linea di finitura in acrilico e ne abilita la progettazione.
- **3** Bloccare la posizione della linea di finitura in acrilico: previene il malposizionamento della linea di finitura in acrilico da parte di altri strumenti di deformazione.
- **4** Inclinazione ripiano: può essere espressa come angolo dalla perpendicolare rispetto alla parete della barra (0°) o in decimi di millimetro (0,1 mm), che rappresentano la caduta dall'orizzontale sulla parete della barra. Sono modificati entrambi i lati (buccale e linguale) della linea di finitura in acrilico.

#### **Segments**

Lo strumento **Bar deformation <b>A** attiva i parametri dei **Segments <b>A**. I segmenti disponibili dipendono dal tipo di barra selezionato.

Sotto le opzioni è disponibile una tabella in cui sono riportati segmenti e giunzioni. Per segmento si intende una sezione tra due impianti, oltre alle estensioni distali. Per giunzione si intende una sezione dell'impianto. Aggiungere o rimuovere i supporti a/da uno o più segmenti e/o giunzioni, selezionando o deselezionando le caselle di controllo corrispondenti.

#### **Barre lavorate a forma libera**

![](_page_43_Picture_8.jpeg)

- **1** Modalità a due supporti per la parte superiore: modifica il supporto superiore al centro del segmento/ della giunzione in due supporti: uno linguale (verde) e uno buccale (blu). Questo è visibile nella vista anteriore. L'altezza della parte superiore della barra può essere regolata dai lati linguale e buccale della barra, non solo dal centro.
- **2** Modalità a due supporti per la parte inferiore: modifica il supporto inferiore al centro del segmento/ della giunzione in due supporti: uno linguale (verde) e uno buccale (blu). L'altezza della parte inferiore della barra può essere regolata dai lati linguale e boccale della barra, non solo dal centro.
- **3** Quando si seleziona questa impostazione, lo spostamento di un supporto provoca lo spostamento contemporaneo di tutti i supporti visualizzati dello stesso livello.
- **4** Mostra supporti lato sinistro
- **5** Mostra supporti lato destro

#### <span id="page-44-0"></span>**Barre Wrap-around**

![](_page_44_Picture_1.jpeg)

- Supporti superiori
- Supporti inferiori
- Supporti linguali
- Supporti buccali
- Quando si seleziona questa impostazione, lo spostamento di un supporto provoca lo spostamento contemporaneo di tutti i supporti visualizzati dello stesso livello.

#### **Barre ibride**

![](_page_44_Picture_8.jpeg)

- Supporti superiori
- Supporti inferiori
- <span id="page-45-0"></span>**3** Modalità di deformazione inferiore: Se è attivato **Lower handles**, sono disponibili le seguenti opzioni:
	- **Stretch bottom shape**: si deforma allungando la superficie, non preservando la forma inferiore della sezione.
	- **Preserve bottom shape**: si deforma allungando la superficie, preservando la forma inferiore della sezione.
- **4** Supporti linguali
- **5** Supporti buccali
- **6** È possibile spostare i supporti linguali inferiori all'interno del piano della sessione nella posizione delil supporto.
- **7** È possibile spostare i supporti buccali inferiori all'interno del piano della sessione nella posizione delil supporto.
- **8** Questa impostazione consente di visualizzare la larghezza (tra pari alla stessa altezza), l'altezza (distanza dal modello) o entrambi per i supporti inferiori linguale e buccale.
- **9** Selezionare questa opzione per trascinare l'intera sezione trasversale lungo il piano della sezione.
- **10** Quando si seleziona questa impostazione, lo spostamento di un supporto provoca lo spostamento contemporaneo di tutti i supporti visualizzati dello stesso livello.

#### **Barre Montreal**

![](_page_45_Picture_11.jpeg)

- **1** Supporti linguali
- **2** Supporti buccali
- **3** Supporti inferiori
- **4** Bloccare sezione inferiore
- **5** Supporti superiori
- **6** Modalità a due supporti per la parte superiore: modifica il supporto superiore al centro del segmento o della giunzione in due supporti: uno linguale (verde) e uno buccale (blu). Questo è visibile nella vista anteriore. L'altezza della parte superiore della barra può essere regolata dai lati linguale e buccale della barra, non solo dal centro.
- **7** Supporti interni
- **8** Quando si seleziona questa impostazione, lo spostamento di un supporto provoca lo spostamento contemporaneo di tutti i supporti visualizzati dello stesso livello.

#### <span id="page-46-0"></span>**Barre Montreal con linguale metallico**

![](_page_46_Picture_1.jpeg)

- Supporti linguali
- Supporti buccali
- Supporti inferiori
- Bloccare sezione inferiore
- Supporti linguali metallici
- Supporti interni
- Quando si seleziona questa impostazione, lo spostamento di un supporto provoca lo spostamento contemporaneo di tutti i supporti visualizzati dello stesso livello.

#### **Barre Paris**

![](_page_46_Figure_10.jpeg)

- Supporti linguali
- Supporti buccali
- Supporti inferiori
- <span id="page-47-0"></span>**4** Bloccare sezione inferiore
- **5** Supporti superiori
- **6** Modalità a due supporti per la parte superiore: modifica il supporto superiore al centro del segmento/ della giunzione in due supporti: uno linguale (verde) e uno buccale (blu). Questo è visibile dalla vista frontale. L'altezza della parte superiore della barra può essere regolata dai lati linguale e buccale della barra, non solo dal centro.
- **7** Quando si seleziona questa impostazione, lo spostamento di un supporto provoca lo spostamento contemporaneo di tutti i supporti visualizzati dello stesso livello.

#### **Posizionamento dell'attacco**

Le opzioni per lo strumento **Activate attachment positioning \ S**ono disponibili per barre Round, Dolder (tutti i tipi), Hader, Paris e a forma libera. Le opzioni visualizzate variano in base al tipo di barra progettata. Cliccare **Attachment positioning \*\*** nel menu destro della barra.

![](_page_47_Figure_6.jpeg)

- **1** Il primo elenco a discesa consente di selezionare il tipo di attacco da posizionare sulle estensioni distali (solo Boule-Bredent al momento).
- **2** Spessore attorno agli attacchi: specificare lo spessore minimo richiesto attorno a tutti gli attacchi posizionati. Il software aggiunge il materiale attorno all'attacco se questo criterio non è soddisfatto (il predefinito è 0,5 mm).
- **3** Selezionare la modalità di selezione, di posizionamento o di rimozione.
- **4** Mostrare posizionamenti
- **5** Mostrare gli attacchi
- **6** Mostrare parti secondarie degli attacchi
- **7** Adattare barra agli attacchi
- **8** Rimuovi tutto: rimuove tutti gli attacchi dalla barra a eccezione di quelli sulle estensioni.
- **9** Selezionare il tipo di attacchi che saranno posizionati in modalità di posizionamento.

### <span id="page-48-0"></span>**Problemi noti**

#### **Informazioni generali**

Qualora il software si blocchi e/o non risponda, riavviarlo e, se necessario, riavviare anche i dispositivi connessi.

![](_page_48_Picture_81.jpeg)

7. Chiudere il modulo design.